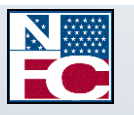

National Finance Center Office of the Chief Financial Officer U.S. Department of Agriculture May 2017

# **webTA 3.8 - Employee**

PUBLICATION CATEGORY T&A Processing

 $= 1000$ 

PROCEDURE MANUAL webTA 3.8 - Employee

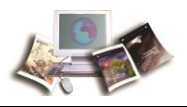

# **Table of Contents**

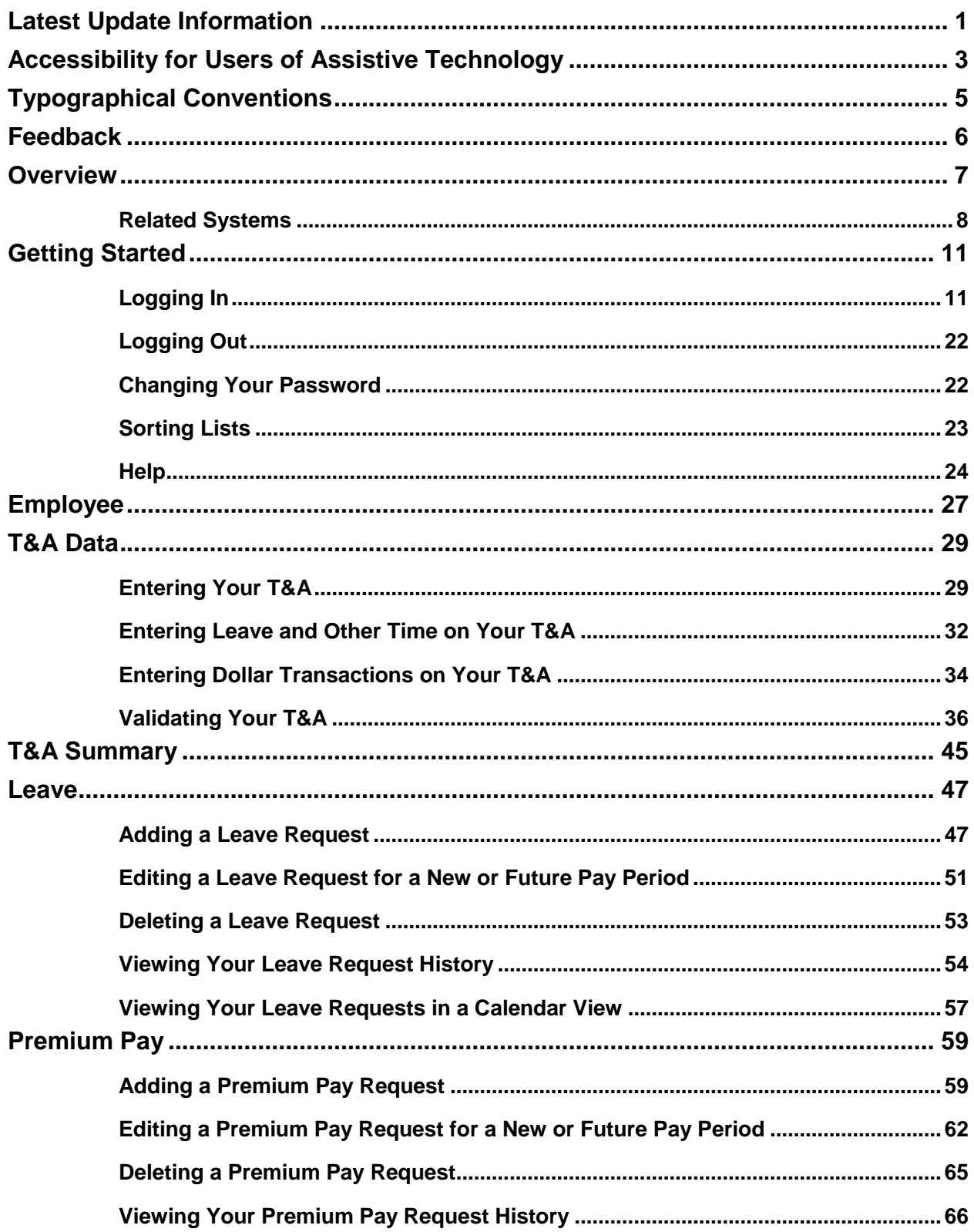

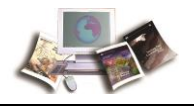

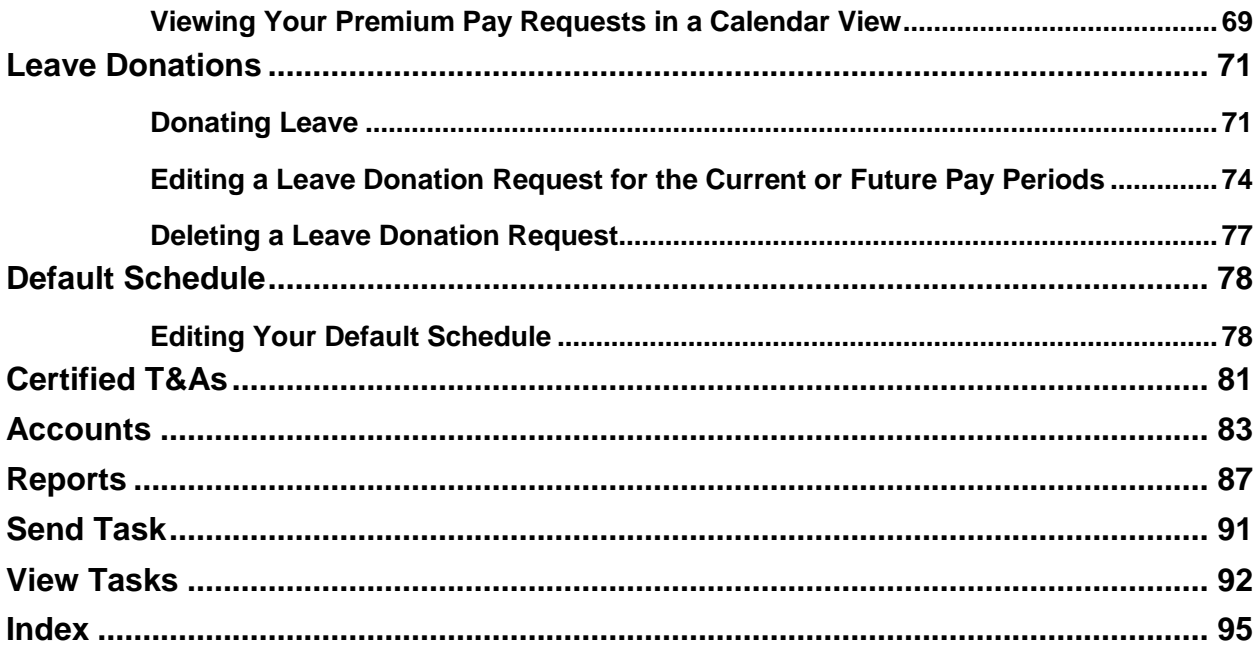

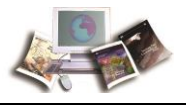

# **Latest Update Information**

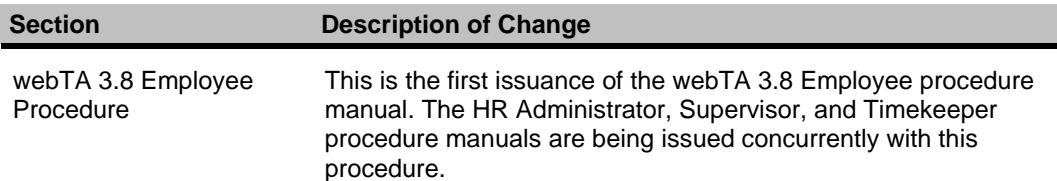

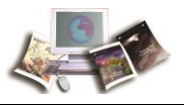

# **Accessibility for Users of Assistive Technology**

The National Finance Center (NFC) is committed to providing applications that may be used with assistive technology.

In order to meet this commitment, NFC will comply with the requirements of the United States Access Board.

NFC must ensure that users with disabilities be provided with access to have the same options within an application as those with no disability, unless an undue burden would be imposed upon NFC.

## **Help for Users of Assistive Technology**

Online help utilizes hypertext markup language (HTML) frames which display help in a separate browser. Each Help page contains a Table of Contents with links and Help content. Some Help topics include one or more Related Topics.

## **To Navigate within Frames:**

- 1. Select *Help*. The browser opens. By default, the focus is in the content pane.
- 2. Select the **Tab** key to move the focus to the Related Topics (if any).
- 3. Select the **Enter** key to open a related topic link.

### **OR**

Select the **Tab** key to move the focus to the Table of Contents.

1. Select the **Enter** key to open a different help topic link.

### **To Navigate and Select Options from a Select Box or Combination Box:**

- Press the spacebar to expand all options.
- Press the Up and Down Arrow keys to move through the options.
- Select the **Enter** key to make a selection.

### **Navigation with Keyboard Shortcuts/Commands**

- To move forward from link to link or to interactive elements, select the **Tab** key.
- To move backward from link to link or to interactive elements, select the **Shift** + **Tab** keys.
- To select hyperlinks, select the **Enter** key.
- To select a particular key, tab to the particular button and select the **Enter** key.

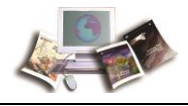

Note: Some commands may not be supported by all browsers.

#### **Contact Information for Users of Assistive Technology**

If you experience an issue due to accessibility as defined by the United States Access Board, please contact your Agency Servicing Personnel Office for assistance. Authorized Agency Contacts (AACs) listed in Table Management System (TMGT) Table 063, Contact Type 04, should call the NFC Contact Center at **1-855-NFC-4GOV** (**1-855-632-4468**). When contacting the applicable person, please include all information regarding the function that you are trying to use within the application.

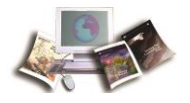

# **Typographical Conventions**

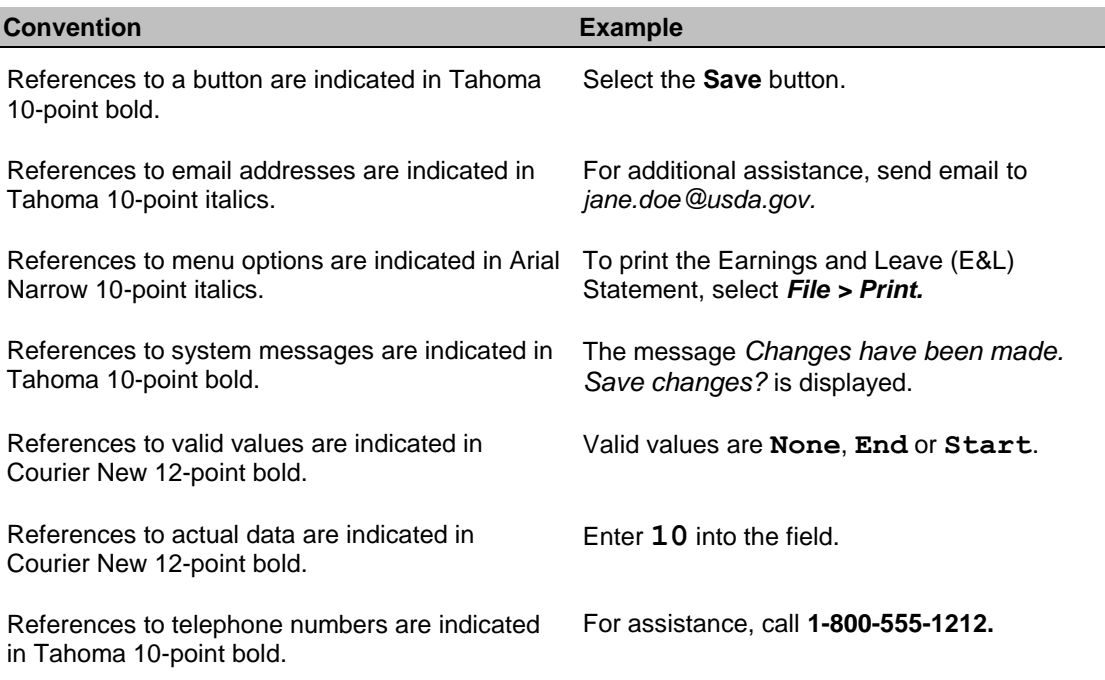

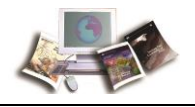

# **Feedback**

You can provide feedback to NFC from within the Web version of the manual. Select the **Send Feedback** link. This will activate a pre-addressed email for you to add your comments. This pre-addressed email automatically identifies your exact location in the document so that we can better address your comments and/or questions.

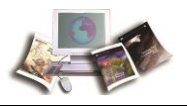

# **Overview**

webTA is a Web-based Time and Attendance (T&A) report application specially designed to meet the T&A reporting requirements for Federal Departments or Agencies and their employees. The application can be securely accessed with an Internet browser, allowing users the flexibility to enter time from anywhere they have an Internet connection. Transaction Code (TC) and leave type tables are used to enter data in webTA. Once approved, the T&As are picked up on scheduled build files and transmitted to NFC for processing. Once received, these T&A files are edited using the Time and Attendance Validation System (TIME) job.

Employee profile information is brought into webTA via a Payroll/Personnel System (PPS) biweekly feed from NFC. This information is retrieved from PPS after the Personnel Input System's (PINE) and the Personnel Update System's (PEPL) run each evening. This daily file updates all accessions and separations. New employee records should be added via this PPS biweekly feed. Only in special circumstances should an employee be added directly into webTA. This eliminates errors and maintains consistency between webTA and PPS. At the end of the pay period, additional information is updated after the Bi-Weekly Examination Analysis and Reporting System's (BEAR) run is complete.

webTA allows for both the Timekeeper and/or the employee to enter and submit T&A data on a daily basis throughout the pay period.

webTA is used to:

- Maintain a personal information record for each employee at a specific T&A contact point. This record contains employee-related information needed for T&A reporting.
- Gather data entered for the purpose of recording attendance and leave, and for calculating employee wages each pay period.
- Enter T&A data at any time during the pay period.
- Record daily time.
- Allow for the timekeeper to enter and submit an employee's  $T\&A$  if the employee is not available.
- Establish a default schedule for an employee so that only absences from work or changes in the tour of duty must be entered.
- Enter scheduled leave in advance.
- Record cost accounting.
- Select TC and Accounting Codes from drop-down lists.
- Maintain accounting tables at the Agency level.
- Enter corrected/split/final T&As.

<span id="page-11-0"></span>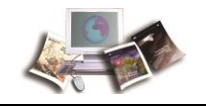

- Perform certain edits to determine if the data is correct.
- Provide T&A related reports.
- Provide a T&A Data option which allows a T&A to be viewed at any point in the process.

T&As are processed through TIME, which reads, collects, edits, audits, and validates the data for payment. All errors encountered are reflected on an error list, and T&As in question are placed in an error suspense file. T&A errors are corrected by NFC and are again processed through TIME. After T&As pass all edits and are validated, the database is updated for subsequent payment processing.

Timely submission of T&As is necessary because of the impact on the employee's pay. T&As should be completed on the last day of the pay period and processed as soon as possible. T&As should be transmitted to NFC no later than close of business the Tuesday following the last day of the pay period.

This section includes the following topics:

**[Related Systems.](#page-11-0)........................................................................................................[.8](#page-11-0)**

## **Related Systems**

webTA data is displayed and/or interfaces with the systems and/or applications described below.

**Adjustment Processing System (ADJP)**. ADJP provides automatic handling for a variety of payroll adjustments. This system processes adjustments based on data received on corrected T&As and late personnel actions.

**Bi-Weekly Examination and Analysis Reporting System (BEAR)**. BEAR generates a "system sweep" by closing out one pay period and setting up the next pay period for payroll/personnel-related information. This system generates various reports/actions that affect an employee's payroll/personnel database record. BEAR runs the second Sunday of the pay period.

**Employee Personal Page (EPP)**. EPP is used by employees to view payroll, leave, travel, health insurance, life insurance, and other personal information; to read news items from the Agency or NFC; and to link to other sites. The Self Service option of EPP is used to change an employee's residence address, Federal and State tax withholding, financial allotments, and direct deposit information.

**EmpowHR.** EmpowHR is a human capital management system that is an integrated suite of commercial and Government applications that can be leveraged to automate common

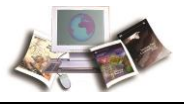

administrative tasks associated with human resource management and reduce internal operational costs using industry best practices.

**FOCUS Reporting System (FOCUS)**. FOCUS is used to provide Agency offices with ad hoc reporting capabilities on an "as-needed" basis.

**Information/Research Inquiry System (IRIS)**. IRIS is used for researching personnel-related inquiries received from employees and other sources. IRIS provides immediate access to at least 1 year of current and 5 years of historical personnel data and certain payroll document history.

**Insight**. Insight is a comprehensive, enterprise-wide data warehouse with advanced reporting and business intelligence capabilities. Insight provides customers integrated data and flexible analytics to drive strategic business decisions.

**Management Account Structure Codes System (MASC)**. MASC is an online system that provides users with direct system access to add, replace, delete, and query table data. MASC is composed of tables and accounting documents that contain support information for edits, references, reports, and identifiers used in application programs. This support information ensures that NFC maintains a high degree of data integrity and validity. It is important that MASC contains up-to-date and accurate data. The accounting codes entered in webTA are edited against MASC.

**Payroll Processing System (PAYE)**. Using the data entered in webTA and the related personnel information from the database, PAYE computes the employee's gross pay, makes applicable deductions, applies adjustments (corrected T&As and/or personnel documents) from ADJP, develops the net amount due, and prepares data for the issuance of a salary payment by Treasury. PAYE updates the database to reflect salary payments, as well as the employee's leave. PAYE also prepares an earnings statement for all paid employees each pay period, reflecting the current payment, plus year-to-date information on earnings, deductions, leave, adjustments, retirement, etc.

**Payroll/Personnel Inquiry System (PINQ)**. PINQ is used as a tool for researching payroll-related inquiries received from employees and other sources. PINQ provides immediate access to at least 25 pay periods of current payroll data. Data entered in webTA is displayed in PINQ after it passes the TIME edits.

**Personnel Input System (PINE)**. PINE is a subsystem of PPS. PINE edits data released from Payroll/Personnel entry systems, payroll documents, and position data. PINE edits the data before it is applied to the Payroll/Personnel database, comparing the employee's database record to the data being entered. PINE processes personnel actions and payroll documents Monday through Friday of each week and on the first Saturday of the pay period, regardless of the effective pay period.

**Personnel Update System (PEPL)**. PEPL performs the update function of the personnel areas of the database. All documents passing validation through PINE are processed through PEPL for transmission to the database. The data is retrieved during the pay period from PEPL and

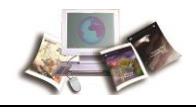

displayed in IRIS. PEPL also produces a log of all transactions applied to the database, as well as utilization and management reports.

**Position Management System Online (PMSO)**. PMSO is a real-time online database online system of PPS. PMSO allows Agencies to add, change, inactivate, reactivate, and delete/restore position data for immediate update to the PMSO database. PMSO also provides Agencies report generation and online inquiry capabilities for PMSO data and allows for complete control and management of position data.

**Report Generator System (CULPRPT)**. CULPRPT is an online reporting system used to generate formatted payroll and personnel-related reports. CULPRPT reports are used to alert Agency staff to missing T&As or personnel documents, discrepancies in leave balances, and failure of TIME edits.

**Reporting Center (RPCT)**. RPCT is a Web-based reporting application on the Application Launchpad of the NFC home page. RPCT offers Administrative, Financial, Personnel, and Workforce reports. The Leave Error report is used by timekeepers and is available in RPCT.

**Table Management System (TMGT)**. TMGT is a menu-driven database management system that provides direct access to table records containing selected data elements from the payroll/personnel, financial, and administrative systems. TMGT allows authorized users to view and update records, request reports, and view documentation data for various tables used in application programs. All TCs used in webTA are from TMGT Table 032, Transaction Codes.

**Time & Attendance Validation System (TIME)**. The initial processing of T&As is accomplished through TIME, which reads, collects, edits, audits, and validates the data for payment. All errors encountered are reflected on RPCT's T&A Error Analysis Report and the T&A in question is placed in an error suspense file. The T&A is corrected at NFC and is processed through TIME again. After the T&A passes all edits and is validated, the data is updated on the database for subsequent payment processing.

**Time Inquiry Leave Update System (TINQ)**. TINQ is an online leave entry and correction system used to update leave data that is incorrect and cannot be corrected by submission of corrected T&As.

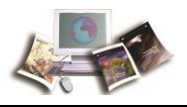

# <span id="page-14-0"></span>**Getting Started**

webTA may be accessed from any computer or mobile device with an Internet connection. This allows users to complete T&A transactions from any location.

This section includes the following topics:

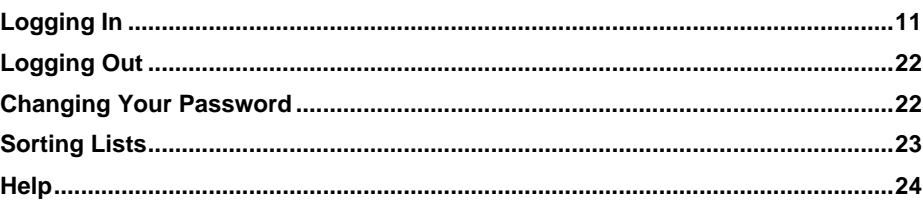

# **Logging In**

Users may log in to webTA via:

- User ID and password
- eAuthentication (user ID and password)
- eAuthentication (Lincpass)

## **To Log In Using a User ID and Password:**

- 1. Connect to the *NFC Home Page* (*[http://www.nfc.usda.gov](http://www.nfc.usda.gov/)*).
- 2. On the *NFC Home Page* (*[http://www.nfc.usda.gov](http://www.nfc.usda.gov/)*), select the **Applications** tab. The Application Launchpad is displayed.

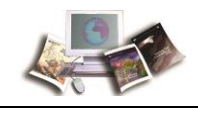

3. On the Application Launchpad, select the *webTA* icon. The Time & Attendance Login page is displayed.

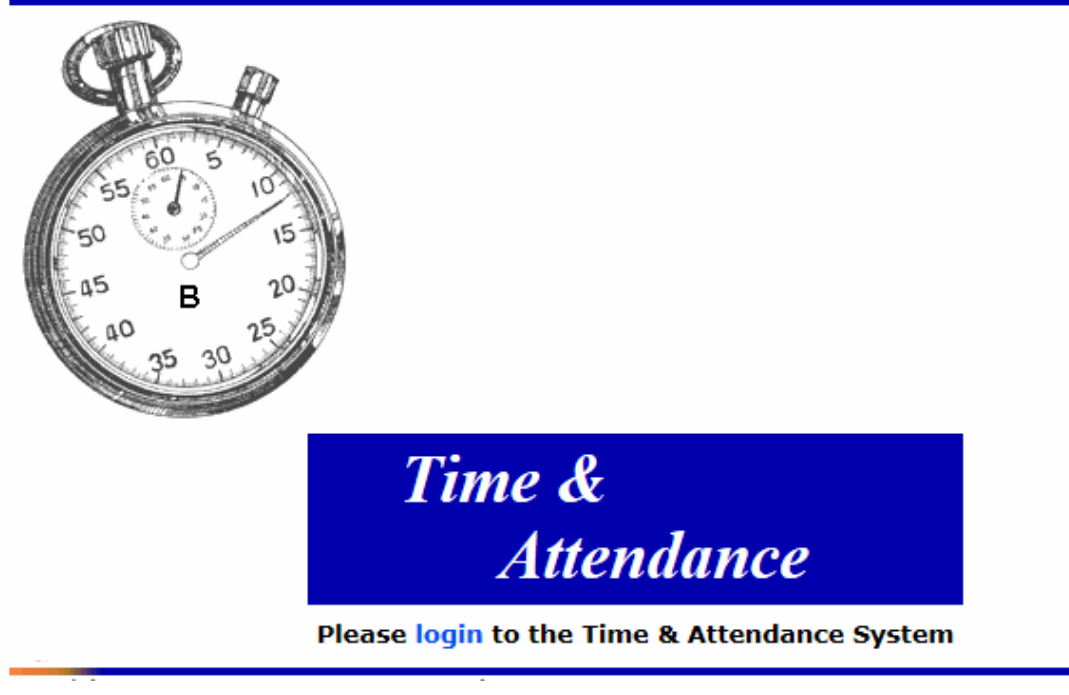

**Figure 1: Time & Attendance Login Page**

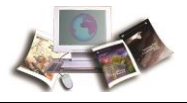

4. Select the **login** link. The webTA Login page is displayed.

# webTA Login

\*\*\*WARNING\*\*  $\square$  You are accessing a U.S. Government information system, which includes (1) this computer, (2) this computer network, (3) all computers connected to this network, and (4) all devices and storage media attached to this network or to a computer on this network. This information system is provided for U.S. Government-authorized use only.  $\Box$  Unauthorized or improper use of this system may result in disciplinary action, as well as civil and criminal penalties.  $\Box$  By using this information system, you understand and consent to the following: o You have no reasonable expectation of privacy regarding any communications or data transiting or stored on this information system. At any time, the government may for any lawful government purpose monitor, intercept, search and seize any communication or data transiting or stored on this information system. o Any communications or data transiting or stored on this information system may be disclosed or used for any lawful government purpose. o Your consent is final and irrevocable. You may not rely on any statements or informal policies purporting to provide you with any expectation of privacy regarding communications on this system. For further information see the Department order on Use and Monitoring of Department **Computers and Computer Systems.** 

#### Login using eAuthentication

To login using webTA Credentials, please enter your User ID and Password for the Time & Attendance system:

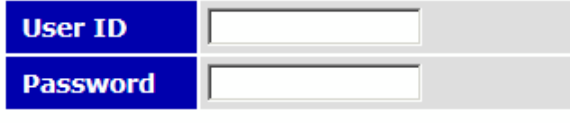

(password is case-sensitive)

Log In

#### **Figure 2: webTA Login Page**

5. Complete the fields as follows:

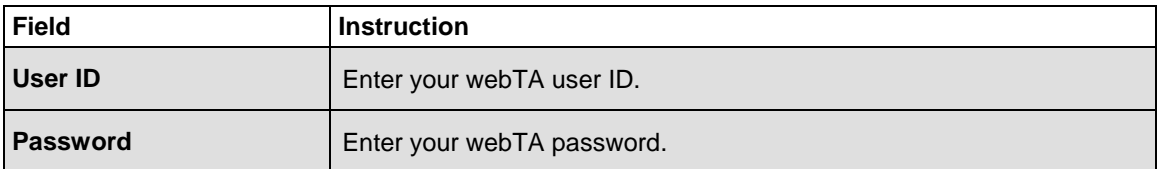

6. Select the **Log In** button. The Main Menu page is displayed.

#### **To Log In Using eAuthentication with a User ID and Password:**

- 1. Connect to the *NFC Home Page* (*[http://www.nfc.usda.gov](http://www.nfc.usda.gov/)*).
- 2. On the *NFC Home Page* (*[http://www.nfc.usda.gov](http://www.nfc.usda.gov/)*), select the **Applications** tab. The Application Launchpad is displayed.

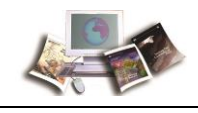

3. On the Application Launchpad, select the *webTA* icon. The Time & Attendance Login page is displayed.

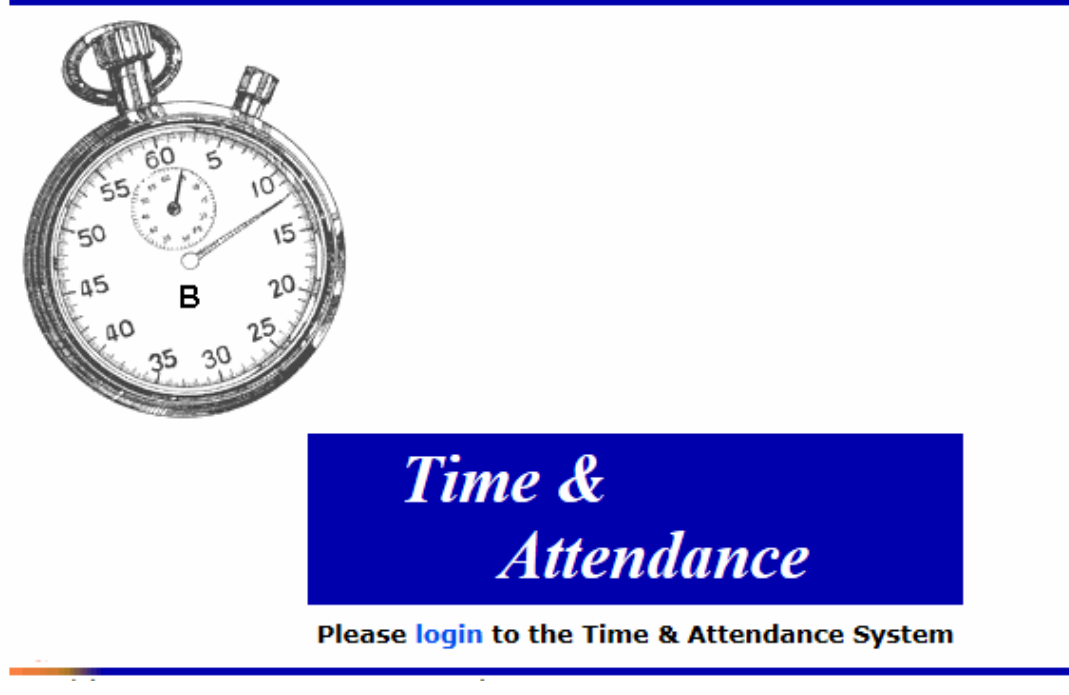

**Figure 3: Time & Attendance Login Page**

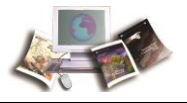

4. Select the **login** link. The webTA Login page is displayed.

# webTA Login

\*\*\*WARNING\*\*\*  $\square$  You are accessing a U.S. Government information system, which includes (1) this computer, (2) this computer network, (3) all computers connected to this network, and (4) all devices and storage media attached to this network or to a computer on this network. This information system is provided for U.S. Government-authorized use only.  $\Box$  Unauthorized or improper use of this system may result in disciplinary action, as well as civil and criminal penalties. □ By using this information system, you understand and consent to the following: o You have no reasonable expectation of privacy regarding any communications or data transiting or stored on this information system. At any time, the government may for any lawful government purpose monitor, intercept, search and seize any communication or data transiting or stored on this information system. o Any communications or data transiting or stored on this information system may be disclosed or used for any lawful government purpose. o Your consent is final and irrevocable. You may not rely on any statements or informal policies purporting to provide you with any expectation of privacy regarding communications on this system. For further information see the Department order on Use and Monitoring of Department **Computers and Computer Systems.** 

#### Login using eAuthentication

To login using webTA Credentials, please enter your User ID and Password for the Time & Attendance system:

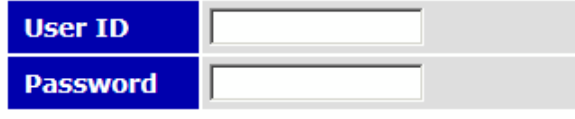

(password is case-sensitive)

Log In

**Figure 4: webTA Login Page**

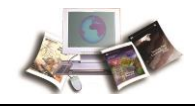

5. Select the *Login using eAuthentication* link. The eAuthentication Login page is displayed.

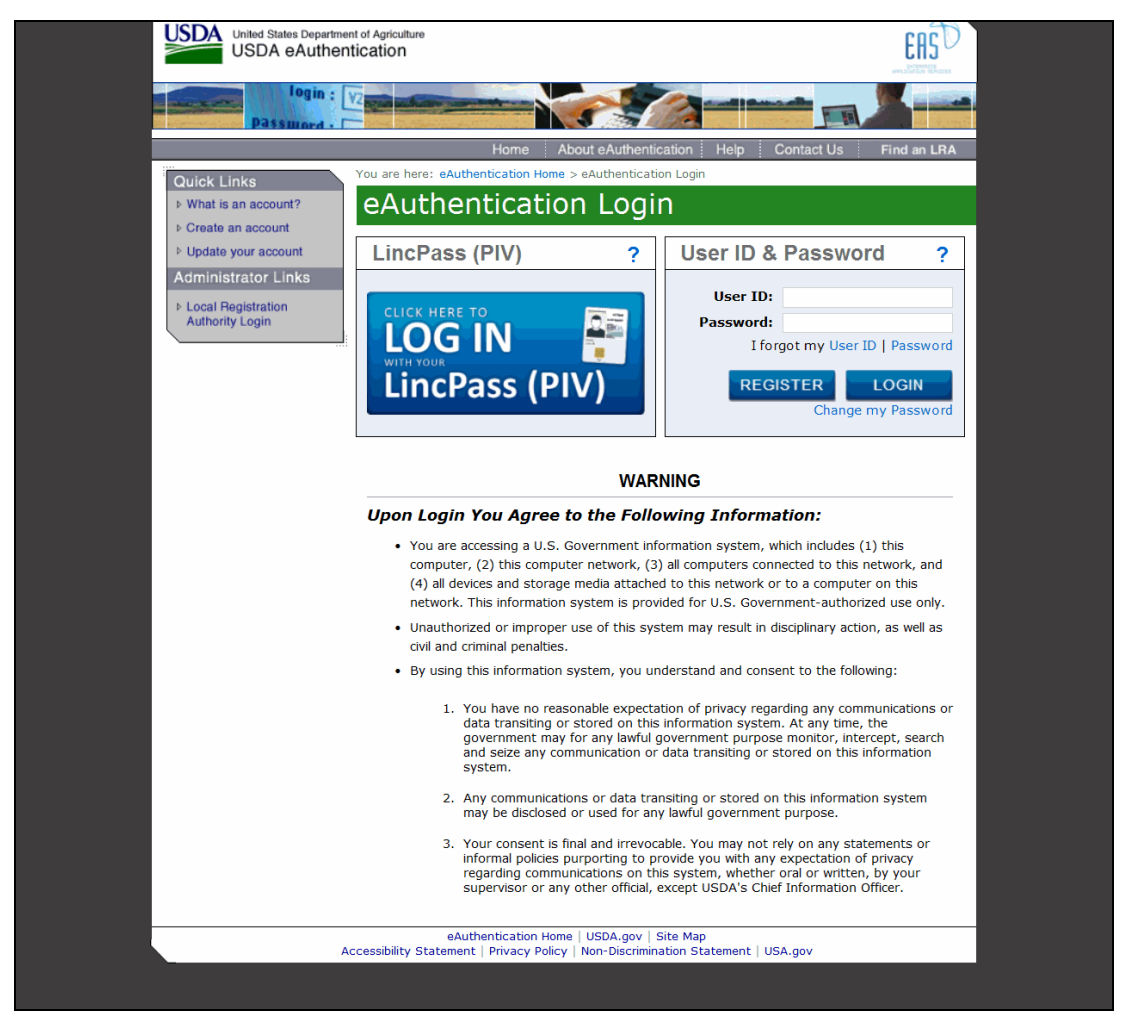

**Figure 5: eAuthentication Login Page**

6. Complete the fields as follows:

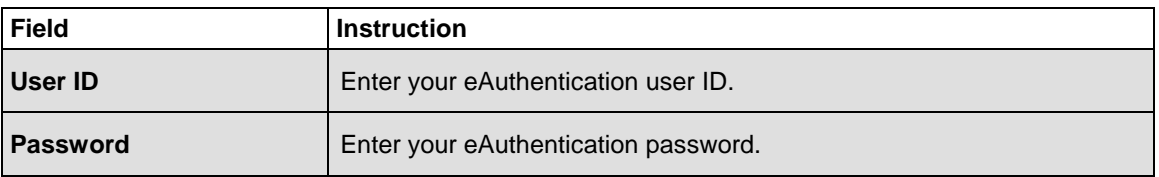

7. Select the **LOGIN** button. The Main Menu page is displayed.

#### **To Log In Using eAuthentication with LincPass:**

- 1. Connect to the *NFC Home Page* (*[http://www.nfc.usda.gov](http://www.nfc.usda.gov/)*).
- 2. On the *NFC Home Page* (*[http://www.nfc.usda.gov](http://www.nfc.usda.gov/)*), select the **Applications** link. The Application Launchpad is displayed.

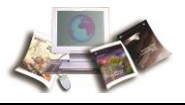

3. On the Application Launchpad, select the *webTA* icon. The Time & Attendance Login page is displayed.

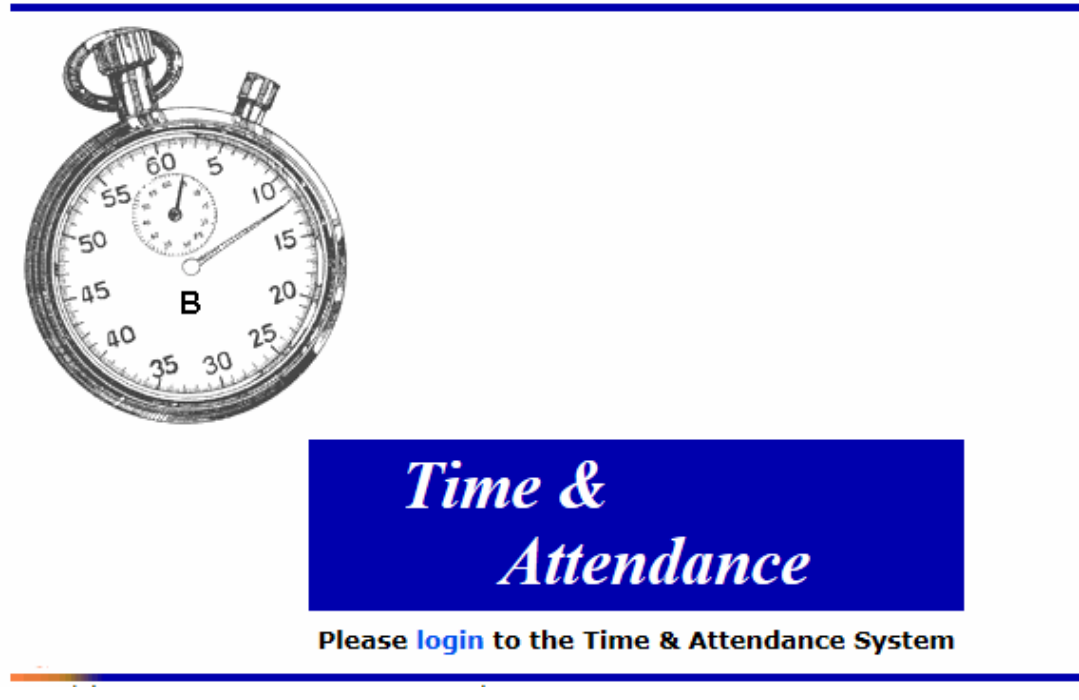

**Figure 6: Time & Attendance Login Page**

4. Select the **login** link. The webTA Login page is displayed.

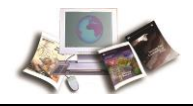

# webTA Login

 $\Box$  You are accessing a U.S. Government information system, which includes (1) this computer, (2) this computer network, (3) all computers connected to this network, and (4) all devices and storage media attached to this network or to a computer on this network. This information system is provided for U.S. Government-authorized use only.  $\Box$  Unauthorized or improper use of this system may result in disciplinary action, as well as civil and criminal penalties.  $\Box$  By using this information system, you understand and consent to the following: o You have no reasonable expectation of privacy regarding any communications or data transiting or stored on this information system. At any time, the government may for any lawful government purpose monitor, intercept, search and seize any communication or data transiting or stored on this information system. o Any communications or data transiting or stored on this information system may be disclosed or used for any lawful government purpose. o Your consent is final and irrevocable. You may not rely on any statements or informal policies purporting to provide you with any expectation of privacy regarding communications on this system. For further information see the Department order on Use and Monitoring of Department **Computers and Computer Systems.** 

#### Login using eAuthentication

To login using webTA Credentials, please enter your User ID and Password for the Time & Attendance system:

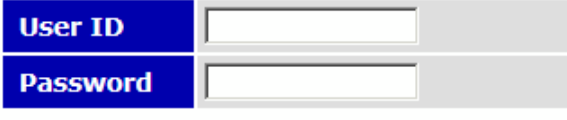

(password is case-sensitive)

Log In

**Figure 7: webTA Login Page**

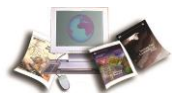

5. Select the *Login using eAuthentication* link. The eAuthentication Login page is displayed.

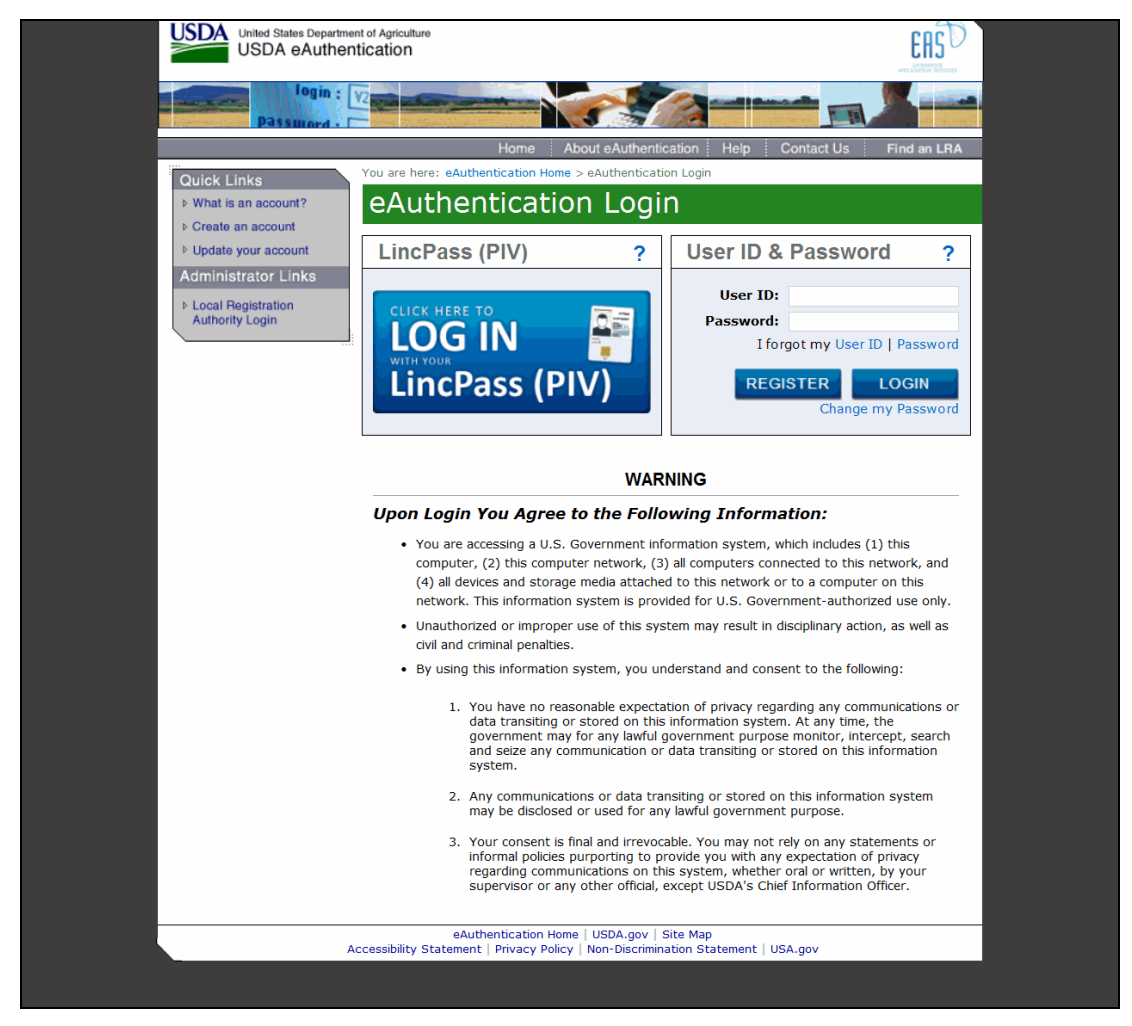

**Figure 8: eAuthentication Login Page**

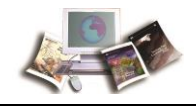

6. Select the **LincPass (PIV)** button. The eAuthentication Login page - Agency Partner Login is displayed.

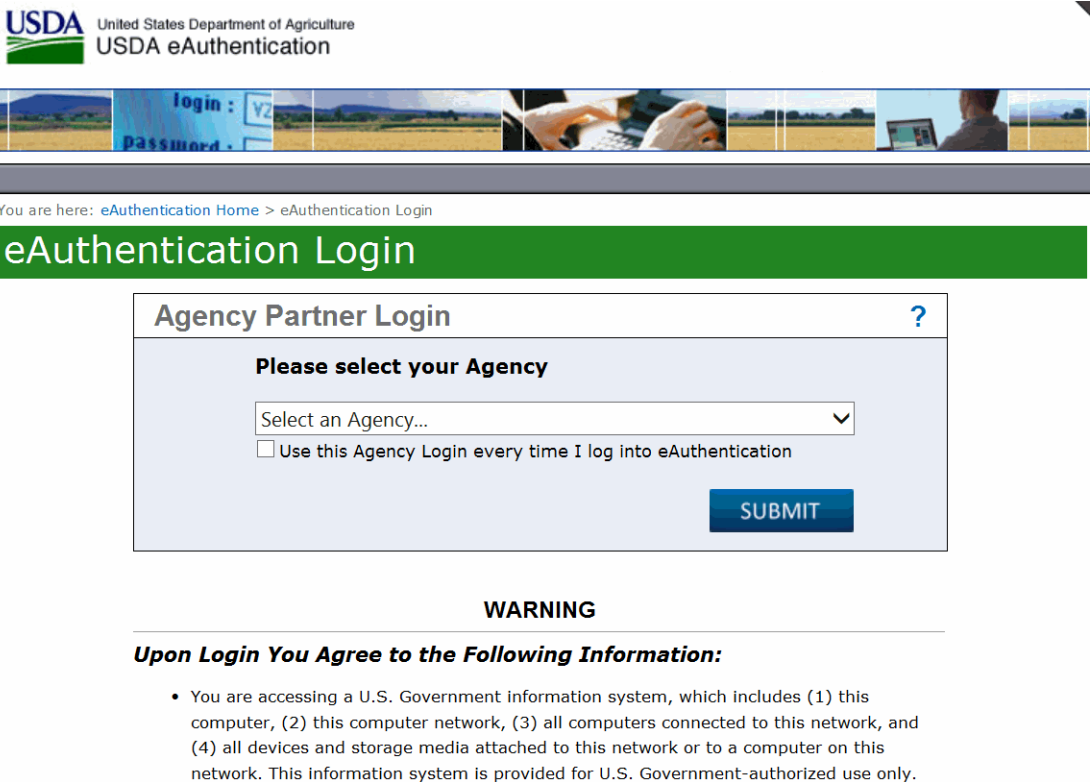

- . Unauthorized or improper use of this system may result in disciplinary action, as well as civil and criminal penalties.
- By using this information system, you understand and consent to the following:
	- 1. You have no reasonable expectation of privacy regarding any communications or data transiting or stored on this information system. At any time, the government may for any lawful government purpose monitor, intercept, search and seize any communication or data transiting or stored on this information system.
	- 2. Any communications or data transiting or stored on this information system may be disclosed or used for any lawful government purpose.
	- 3. Your consent is final and irrevocable. You may not rely on any statements or informal policies purporting to provide you with any expectation of privacy<br>regarding communications on this system, whether oral or written, by your<br>supervisor or any other official, except USDA's Chief Information Office

**Figure 9: eAuthentication Login Page - Agency Partner Login**

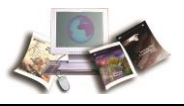

7. Select the applicable Agency from the Please select your Agency drop-down list. The ActivClient Login page is displayed.

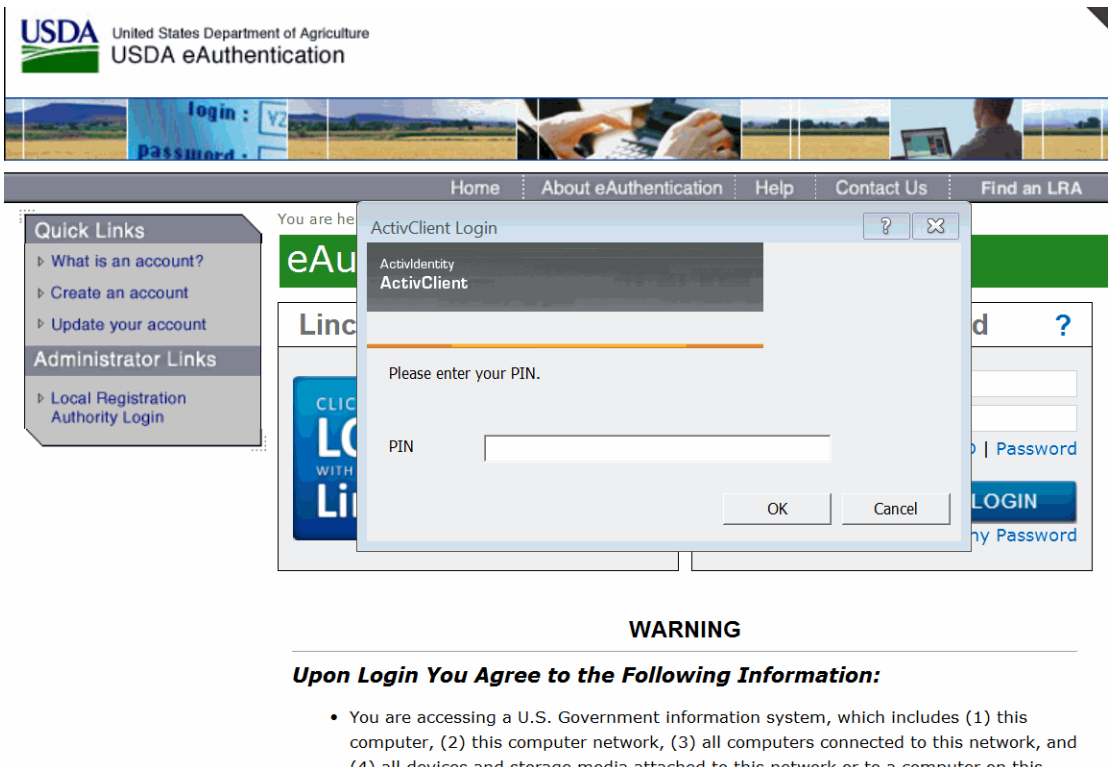

- (4) all devices and storage media attached to this network or to a computer on this network. This information system is provided for U.S. Government-authorized use only.
- Unauthorized or improper use of this system may result in disciplinary action, as well

#### **Figure 10: ActivClient Login Page**

8. Complete the PIN field.

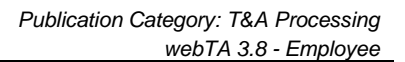

<span id="page-25-0"></span>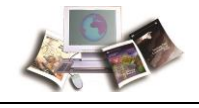

9. Select the **OK** button. The Select a Certificate page is displayed.

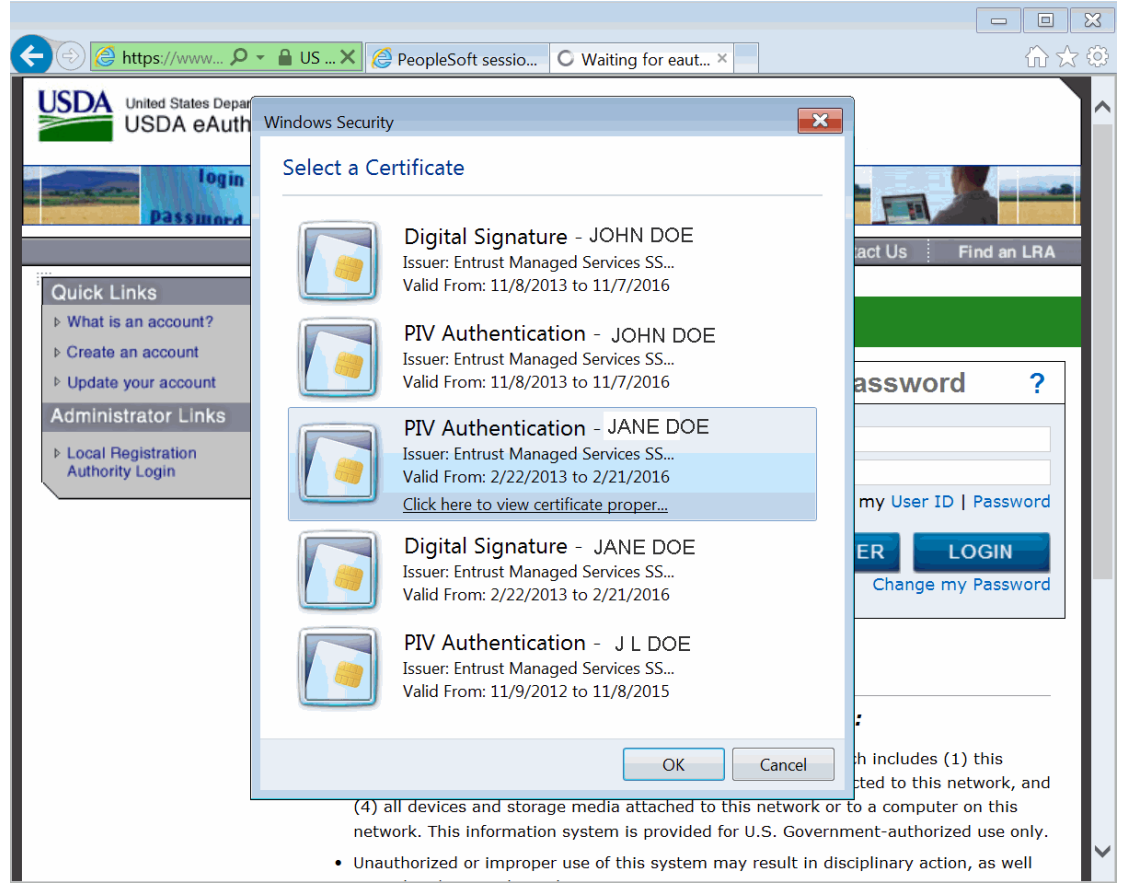

**Figure 11: Select a Certificate Page**

- 10. Select the applicable PIV Authentication certificate.
- 11. Select the **OK** button. The Main Menu page is displayed.

## **Logging Out**

To exit webTA, select the **Logout** link from any page.

## **Changing Your Password**

You can change your webTA password. Also, depending on your Agency's policy, Timekeepers and HR Administrators may force a new password on your account, but they cannot look up your current password.

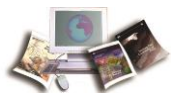

## <span id="page-26-0"></span>**To Change Your Password:**

1. Select the **Change Password** button on the Main Menu. The Change Employee Password page is displayed.

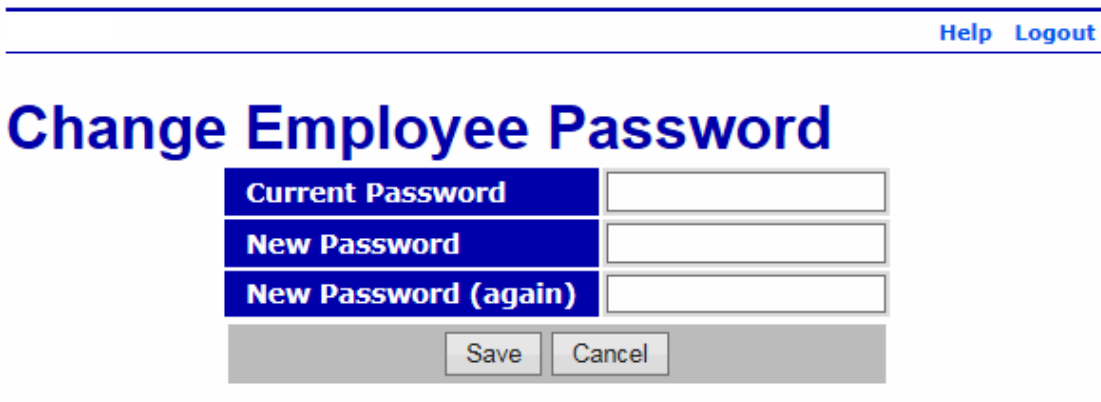

#### **Figure 12: Change Employee Password Page**

2. Complete the fields as follows:

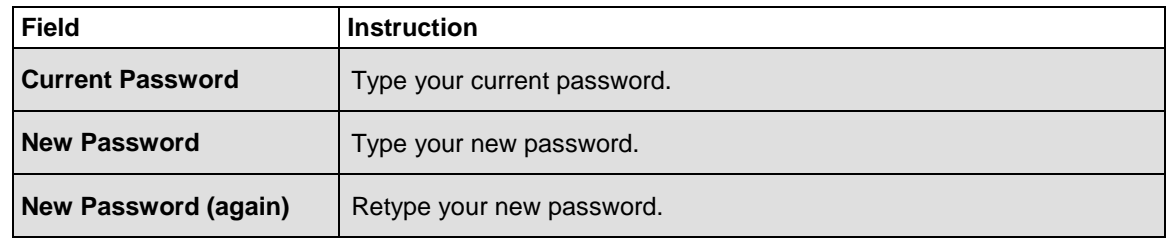

3. Select the **Save** button to save your new password.

### **OR**

Select the **Cancel** button to cancel. The Main Menu is displayed.

## **Sorting Lists**

Some webTA pages have lists in a table format. Most of these lists can be sorted by selecting the **+** (sort icon).

Note: Selecting the sort icon for a column sorts the entire table by row, not just the items in the column.

<span id="page-27-0"></span>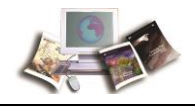

## **To Sort a List:**

1. Select the **+** icon in the header of the column. The sort icon changes from a plus sign to an arrow.

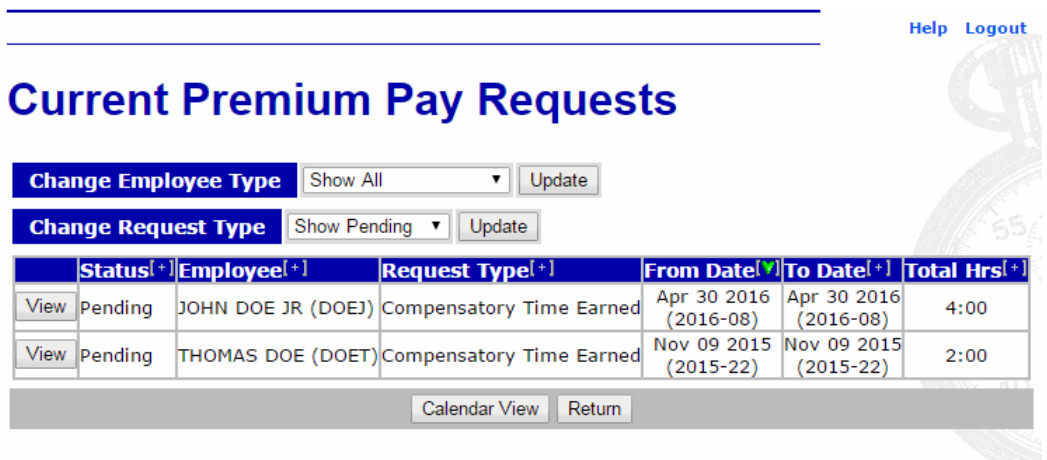

## **Figure 13: Example of a Page with Sorting Lists**

2. Select the arrow to point down to sort the list in descending order.

## **OR**

Select the arrow to point up to sort the list in ascending order.

# **Help**

Help is available on all pages in webTA.

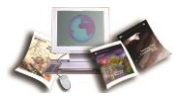

### **To Access Help in webTA:**

1. On any page in webTA, select the **Help** link. The applicable Help page is displayed.

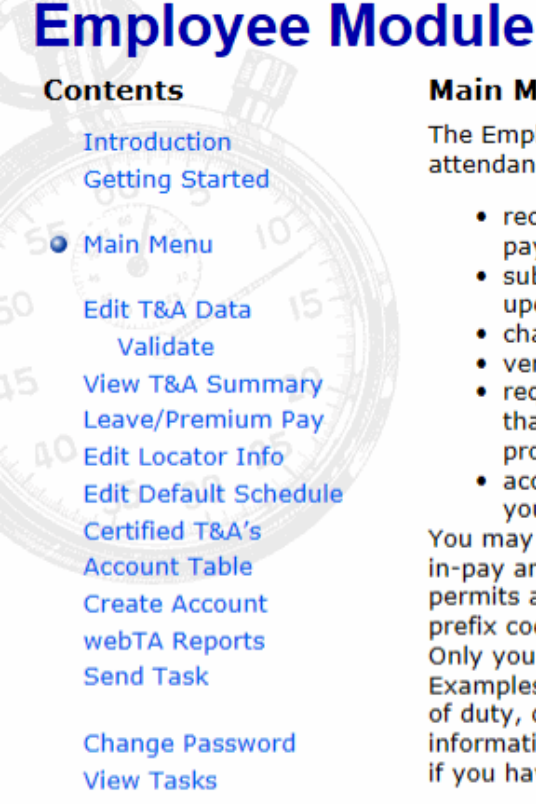

## **Main Menu**

The Employee module permits entry of daily time and attendance data and some reimbursements. You may:

- record T&A information on a daily, weekly, or pay period basis;
- · submit work address, phone number, and e-mail updates;
- change system access password;
- verify that the data entered is correct;
- request your timekeeper to change T&A data that you are not authorized to change (such as profile data);
- access other modules of the T&A system that you are authorized to access.

You may only modify T&A data that is related to timein-pay and other-time lines of the T&A report. This permits access to transaction codes, suffix codes, prefix codes, daily hours, dollar amounts and remarks. Only your timekeeper may update profile information. Examples of profile information include pay plan, tour of duty, duty hours, status changes, and leave balance information. Please ask your timekeeper or supervisor if you have questions about profile data.

Your menu options include:

#### **Edit T&A Data**

Click this button to enter T&A data for the pay period.

#### **T&A Summary**

#### **Figure 14: Example of Help Page**

2. Select the **X** to exit the Help page and return to the previous page in webTA.

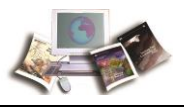

# **Employee**

Using webTA, an employee can:

- Enter T&A data.
- View a summary of current pay period T&A information.
- Submit leave and premium pay requests.
- View certified T&As.
- Select accounting codes.
- Assign descriptions to accounting codes.
- Generate leave audit reports.
- Submit requests and tasks to supervisors and/or timekeepers.

All employee functions are accessed from the Employee Main Menu, which is displayed upon logging in to webTA.

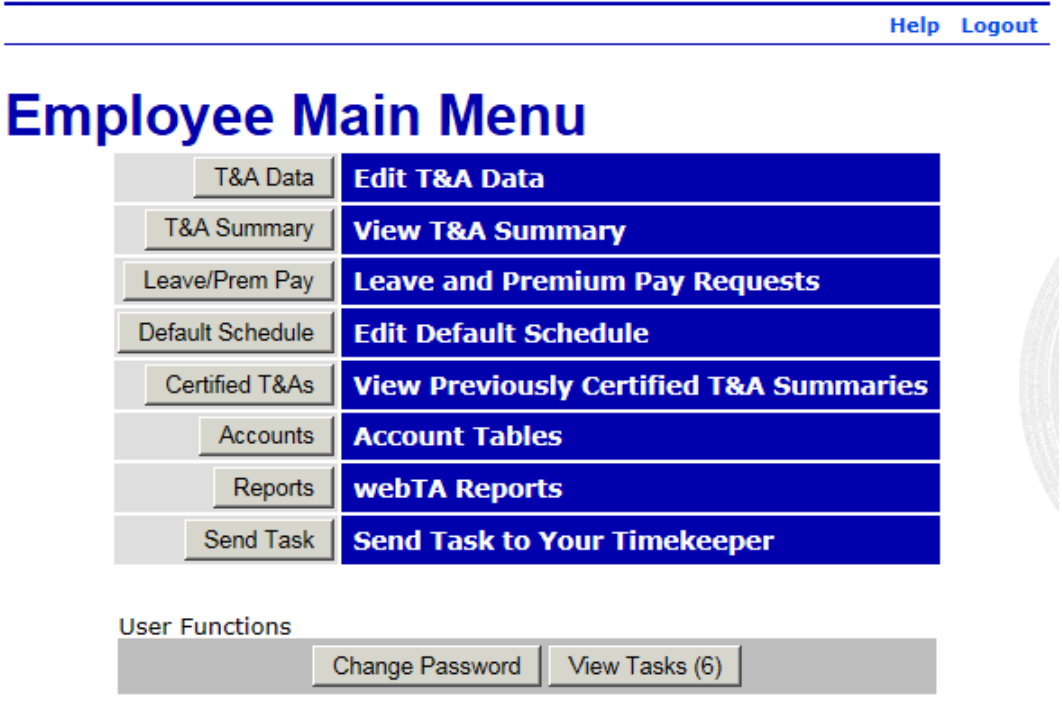

**Figure 15: Employee Main Menu**

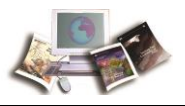

# <span id="page-32-0"></span>**T&A Data**

*T&A Data* allows users to enter T&A information for past and present pay periods. Time entry for any pay period may be entered at any time, but must be signed and approved sequentially, otherwise the T&A will reject.

Employees may enter regular time worked, leave taken, compensatory time worked and/or earned, and dollar transactions to be paid on the T&A.

This section includes the following topics:

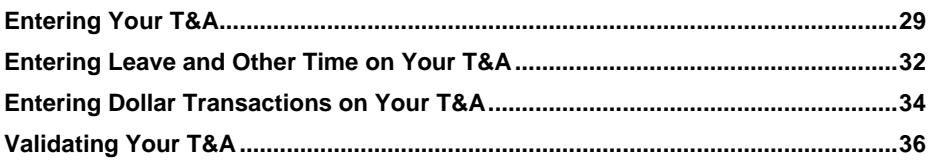

# **Entering Your T&A**

The Work Time section of the T&A Data page has daily time entry fields for each week in a pay period. Daily work time totals are displayed in the Work Time Total row.

**New** in the Work Time section of the T&A Data page is used to add a new work time TC to your T&A.

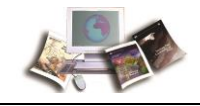

## **To Add a New Work Time Transaction Code (Line):**

1. Select the **T&A Data** button from the Employee Main Menu. The T&A Data page is displayed.

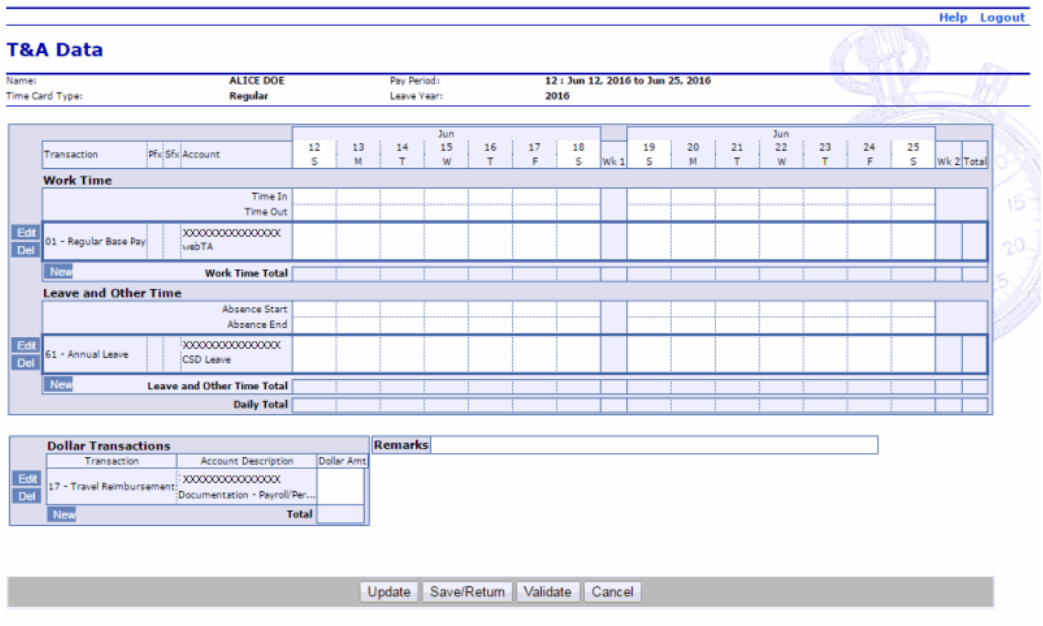

#### **Figure 16: T&A Data Page**

2. Select the **New** button in the Work Time section of the T&A. The New Work Time Activity page is displayed.

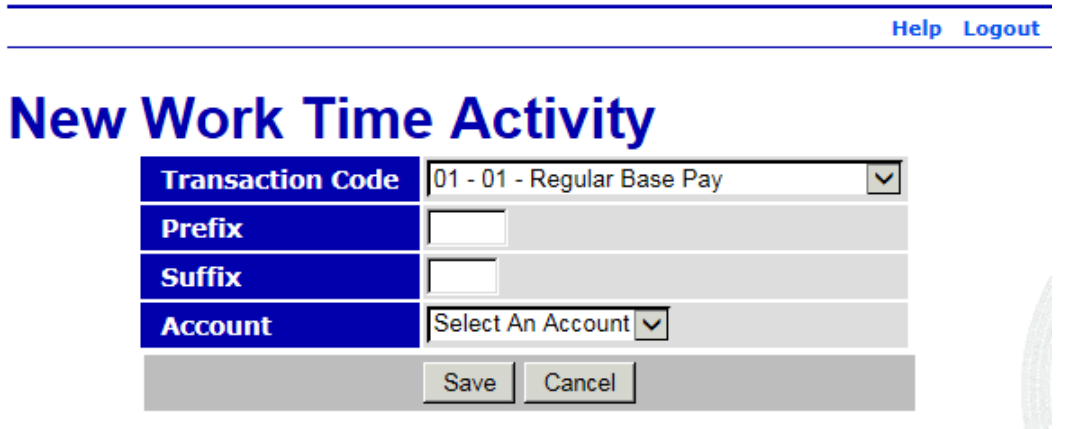

#### **Figure 17: New Work Time Activity Page**

Note: To edit a TC, select the **Edit** button. The Edit Work Time Activity page is displayed.

To delete a TC, select the **Del** button. The TC is removed when you select the **Del** button. There is no warning/confirmation before the TC is deleted.

3. Complete the fields as follows:

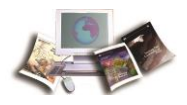

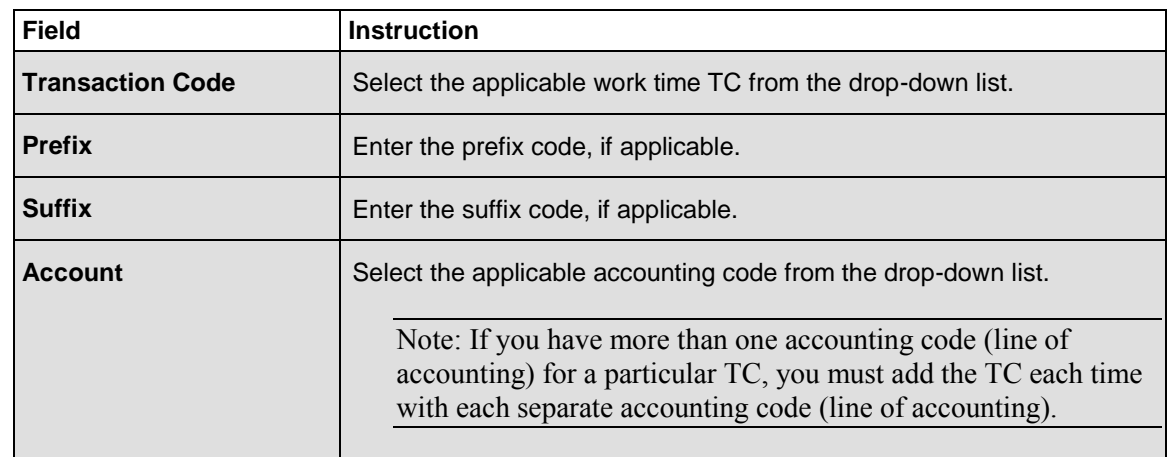

4. Select the **Save** button. The T&A Data page is displayed with the new TC (work time line) added. After you select the **Save** button to save the new TC, the **Edit** and **Del** buttons are available.

#### **OR**

Select the **Cancel** button to return to the T&A Data page without saving the TC.

1. In the Work Time section, enter the time worked (for each TC) as follows:

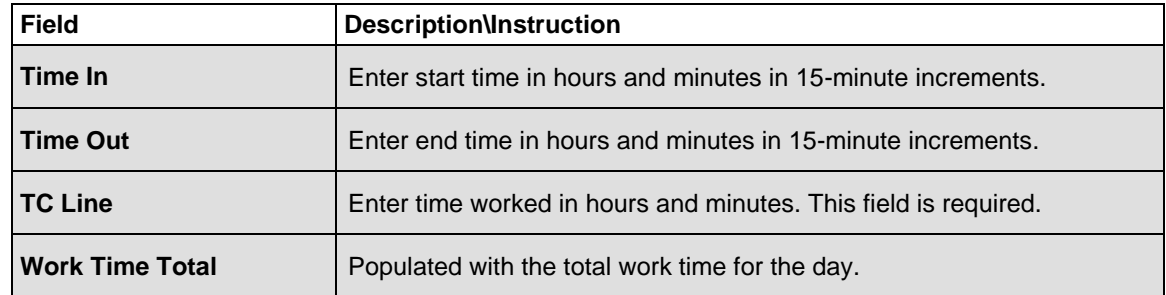

2. Select the **Update** button to update the T&A and keep the page open.

### **OR**

Select the **Save/Return** button to save the changes and return to the Employee Main Menu.

### **OR**

Select the **Validate** button to validate the T&A and return to the Employee Main Menu.

#### **OR**

Select the **Cancel** button to cancel the edits and return to the Employee Main Menu.

<span id="page-35-0"></span>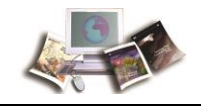

## **Entering Leave and Other Time on Your T&A**

The Leave and Other Time section of the T&A Data page has daily time entry fields for each week in a pay period. Daily leave and other time totals are displayed in the Leave and Other Time Total row.

**New** in the Leave and Other Time section of the T&A Data page is used to add new leave and other time TCs to your T&A.

Note: After you submit a leave slip, it will be displayed in the Leave and Other Time section under the applicable day. If times are included on the leave slip, those times will be displayed on the T&A as well. If there is a coordinating line of accounting on the T&A Data page (for the leave type on your leave slip), the leave will be displayed on that line of accounting. If there is no coordinating accounting code (for the leave type on your leave slip), *Auto-generated leave (change account)*, will be displayed on that line. You must then add the applicable accounting for that line.

## **To Enter the Accounting for Leave and Other Time:**

1. Select the **T&A Data** button from the Employee Main Menu. The T&A Data page is displayed.

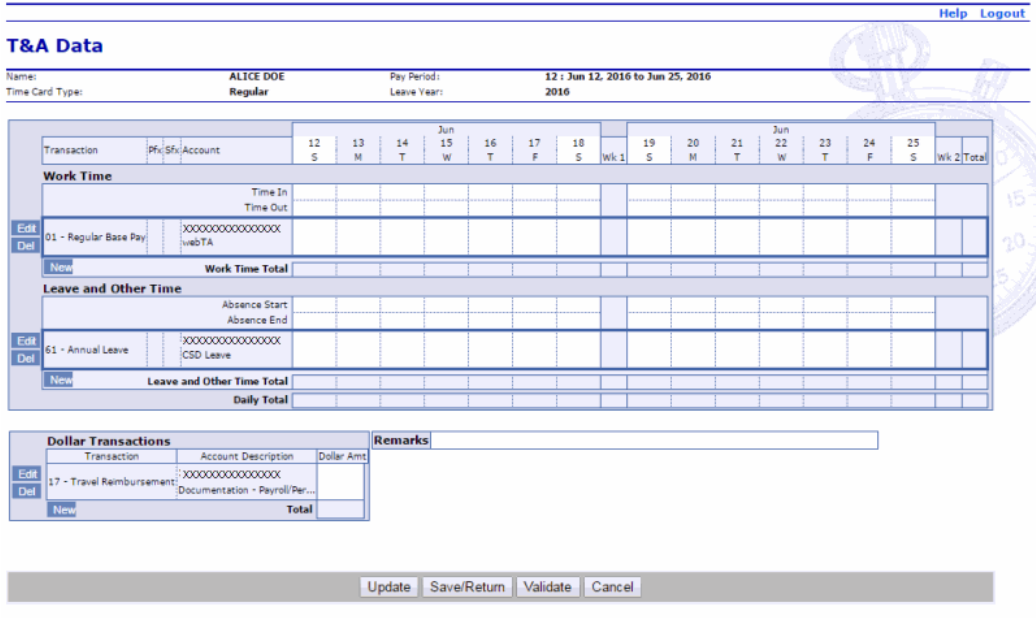

**Figure 18: T&A Data Page**
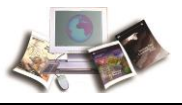

2. Select the **New** button in the Leave and Other Time section of the T&A. The New Leave and Other Time Activity page is displayed.

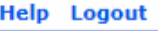

# **New Leave and Other Time Activity**

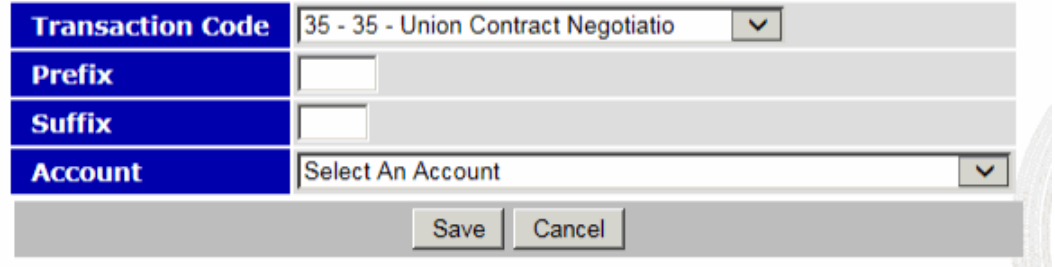

**Figure 19: New Leave and Other Time Activity Page**

Note: To edit a TC, select the **Edit** button. The Edit Leave and Other Time Activity page is displayed.

To delete a TC, select the **Del** button. The TC is removed when you select the **Del** button. There is no warning/confirmation before the TC is deleted.

3. Complete the fields as follows:

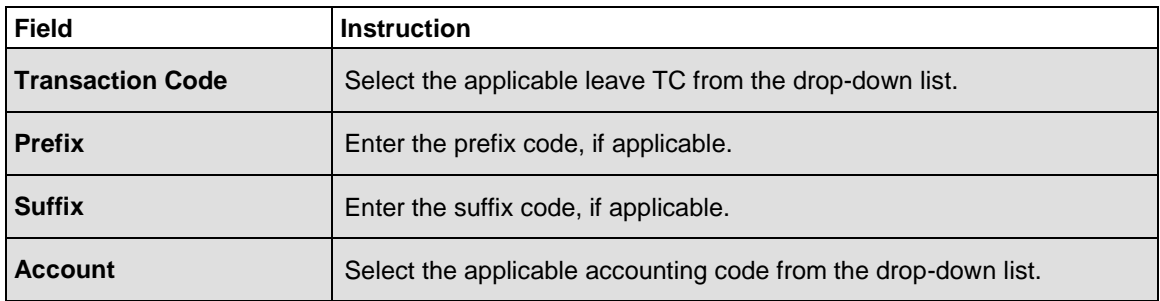

4. Select the **Save** button to save the TC (with the line of accounting).

### **OR**

Select the **Cancel** button to cancel the action and return to the T&A Data page.

- 1. Select the **Edit** button next to the applicable TC in the Leave and Other Time section.
- 2. Complete the fields as follows:

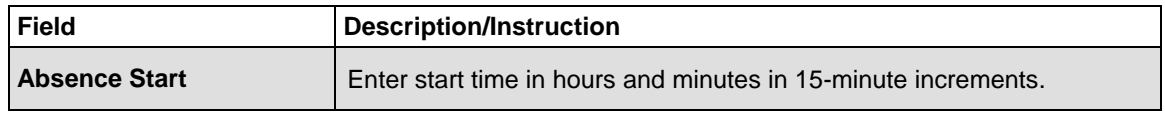

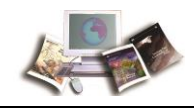

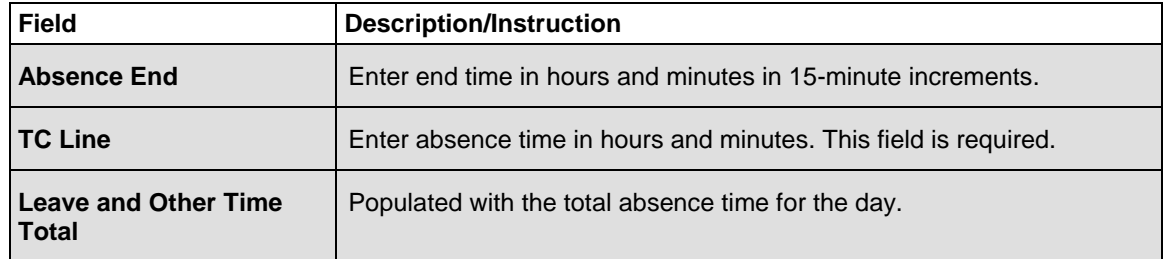

3. Select the **Update** button to update the T&A and keep the page open.

### **OR**

Select the **Save/Return** button to save the changes and return to the Employee Main Menu.

### **OR**

Select the **Validate** button to validate the T&A and return to the Employee Main Menu.

### **OR**

Select the **Cancel** button to cancel the edits and return to the Employee Main Menu.

## **Entering Dollar Transactions on Your T&A**

The Dollar Transaction section of the T&A Data page has a Dollar Amt field for entering the total dollar amount for each type of dollar transaction. The total dollar transaction amount for the pay period is displayed in the Total field.

**New** in the Dollar Transactions section of the T&A Data page is used to add a new dollar amount TC to your T&A.

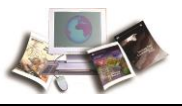

#### **To Add a Dollar Amount Transaction Code:**

1. Select the **T&A Data** button from the Employee Main Menu. The T&A Data page is displayed.

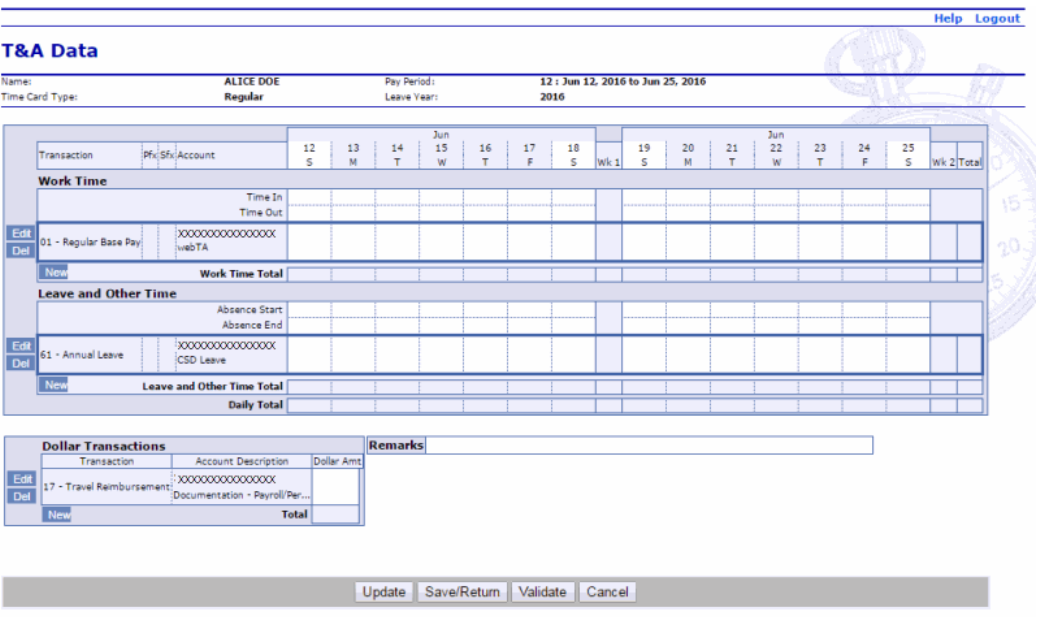

**Figure 20: T&A Data Page**

2. Select the **New** button in the Dollar Transaction section. The New Dollar Transaction Activity page is displayed.

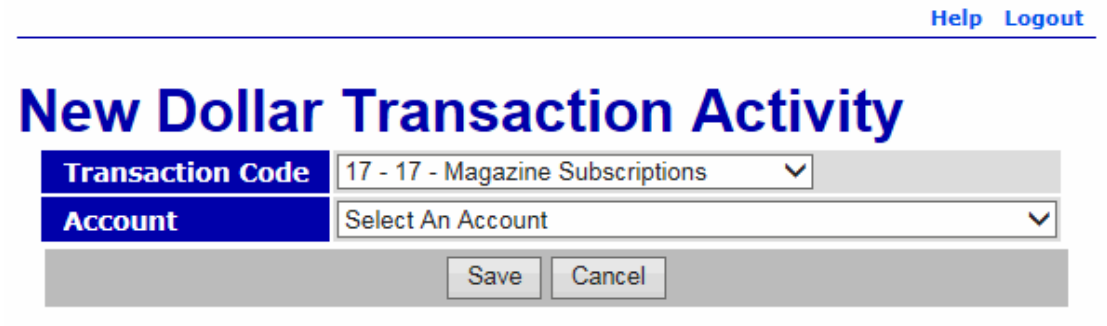

**Figure 21: New Dollar Transaction Activity Page**

Note: To edit a TC, select the **Edit** button. The Edit Work Time Activity page is displayed.

To delete a TC, select the **Del** button. The TC is removed when you select the **Del** button. There is no warning/confirmation before the TC is deleted.

3. Complete the fields as follows:

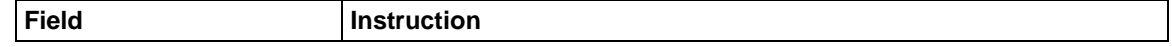

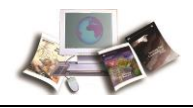

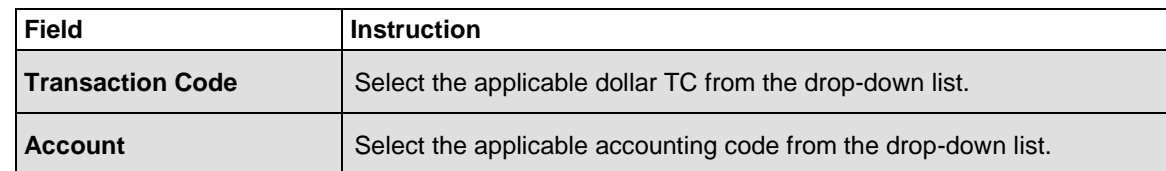

4. Select the **Save** button to save the dollar TC. After you select the **Save** button to save the dollar TC, the **Edit** and **Del** buttons are available.

### **OR**

Select the **Cancel** button to cancel the action and return to the T&A Data page.

- 1. Select the **Edit** button next to the applicable TC in the Dollar Transaction section.
- 2. Complete the Dollar Amt field as follows:

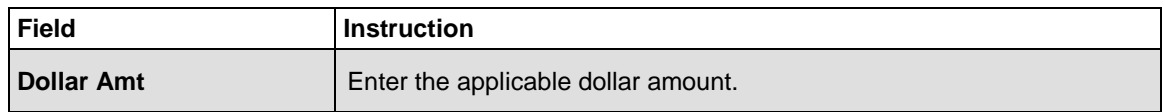

3. Select the **Update** button to update the T&A and keep the page open.

#### **OR**

Select the **Save/Return** button to save the changes and return to the Employee Main Menu.

### **OR**

Select the **Validate** button to validate the T&A and return to the Employee Main Menu.

## **Validating Your T&A**

At the end of each pay period, you must validate your T&A. After you validate your T&A, it can be certified by your supervisor. Upon being certified by your supervisor, the T&A is sent to NFC for processing. All T&As should be completed, validated, and certified by the Tuesday following the end of the pay period.

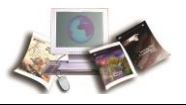

## **To Validate Your T&A**

1. Select the **T&A Data** button from the Employee Main Menu. The T&A Data page is displayed.

| WebTA                                                                                                    |         |         |             |             |              |          |                    |                                  |                    |         |          |       |                    |         |         | <b>Help</b> Logout |  |
|----------------------------------------------------------------------------------------------------|---------|---------|-------------|-------------|--------------|----------|--------------------|----------------------------------|--------------------|---------|----------|-------|--------------------|---------|---------|--------------------|--|
| <b>T&amp;A Data</b>                                                                                                    |         |         |             |             |              |          |                    |                                  |                    |         |          |       |                    |         |         |                    |  |
| <b>JOHN DOE JR</b><br>Name:                                                                                                    |         |         | Pay Period: |             |              |          |                    | 25: Dec 13, 2015 to Dec 26, 2015 |                    |         |          |       |                    |         |         |                    |  |
| <b>Time Card Type:</b><br>Regular                                                                                                    |         |         | Leave Year: |             |              | 2015     |                    |                                  |                    |         |          |       |                    |         |         |                    |  |
|                                                                                                    |         |         |             |             |              |          |                    |                                  |                    |         |          |       |                    |         |         |                    |  |
|                                                                                                    |         |         |             | Dec         |              |          |                    |                                  |                    |         |          | Dec   |                    |         |         |                    |  |
| Pfx Sfx Account<br>Transaction                                                                                                    | 13<br>s | 14<br>M | 15<br>T.    | 16          | 17<br>$\tau$ | 18<br>F. | 19<br>$\mathsf{s}$ |                                  | 20<br>$\mathsf{s}$ | 21<br>M | 22<br>T. | 23    | 24<br>$\mathbf{r}$ | 25<br>F | 26<br>s |                    |  |
|                                                                                                    |         |         |             | W           |              |          |                    | Wk <sub>1</sub>                  |                    |         |          | W     |                    |         |         | Wk 2 Total         |  |
| <b>Work Time</b>                                                                                                    |         |         |             |             |              |          |                    |                                  |                    |         |          |       |                    |         |         |                    |  |
| Time In                                                                                                    |         |         |             |             |              |          |                    |                                  |                    |         |          |       |                    |         |         |                    |  |
| <b>Time Out</b>                                                                                                    |         |         |             |             |              |          |                    |                                  |                    |         |          |       |                    |         |         |                    |  |
| Edi<br>01 - Regular<br><b>Base Pay</b><br>Documentation - webTA 3.8<br>Del                                                                    |         | 10:00   | 10:00       | 10:00       | 10:00        |          |                    | 40:00                            |                    | 10:00   | 10:00    | 10:00 | 10:00              |         |         | 40:00 80:00        |  |
| New<br><b>Work Time Total</b>                                                                                                    |         | 10:00   | 10:00       | 10:00       | 10:00        |          |                    | 40:00                            |                    | 10:00   | 10:00    | 10:00 | 10:00              |         |         | 40:00 80:00        |  |
| <b>Leave and Other Time</b>                                                                                                    |         |         |             |             |              |          |                    |                                  |                    |         |          |       |                    |         |         |                    |  |
| <b>Absence Start</b>                                                                                                    |         |         |             |             |              |          |                    |                                  |                    |         |          |       |                    |         |         |                    |  |
| Absence End                                                                                                    |         |         |             |             |              |          |                    |                                  |                    |         |          |       |                    |         |         |                    |  |
| autoLeave<br>Edi<br>66 - Federal<br>Holiday<br>Auto-<br>Del<br>generated leave (change account)                                               |         |         |             |             |              |          |                    |                                  |                    |         |          |       |                    | 8:00    |         | $8:00$ $8:00$      |  |
| New<br><b>Leave and Other Time Total</b>                                                                                                    |         |         |             |             |              |          |                    |                                  |                    |         |          |       |                    | 8:00    |         | $8:00$ $8:00$      |  |
| <b>Daily Total</b>                                                                                                    |         | 10:00   | 10:00       | 10:00       | 10:00        |          |                    | 40:00                            |                    | 10:00   | 10:00    | 10:00 | 10:00              | 8:00    |         | 48:00 88:00        |  |
| <b>Remarks</b><br><b>Dollar Transactions</b><br>Transaction Account Description Dollar Amt<br>(No Dollar Transactions)<br>New<br><b>Total</b> |         |         |             |             |              |          |                    |                                  |                    |         |          |       |                    |         |         |                    |  |
|                                                                                                    |         | Update  |             | Save/Return |              | Validate |                    | Cancel                           |                    |         |          |       |                    |         |         |                    |  |

**Figure 22: T&A Data Page**

- 2. Confirm that all work time, leave, etc., has been entered on your T&A.
- 3. Select the **Validate** button. A Validation Summary page is displayed listing any error and/or warning associated with your T&A.

**Help** Logout

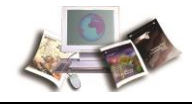

Note: A T&A may be validated with warnings. All errors must be resolved. A T&A with errors may not be validated.

# **Validation Summary**

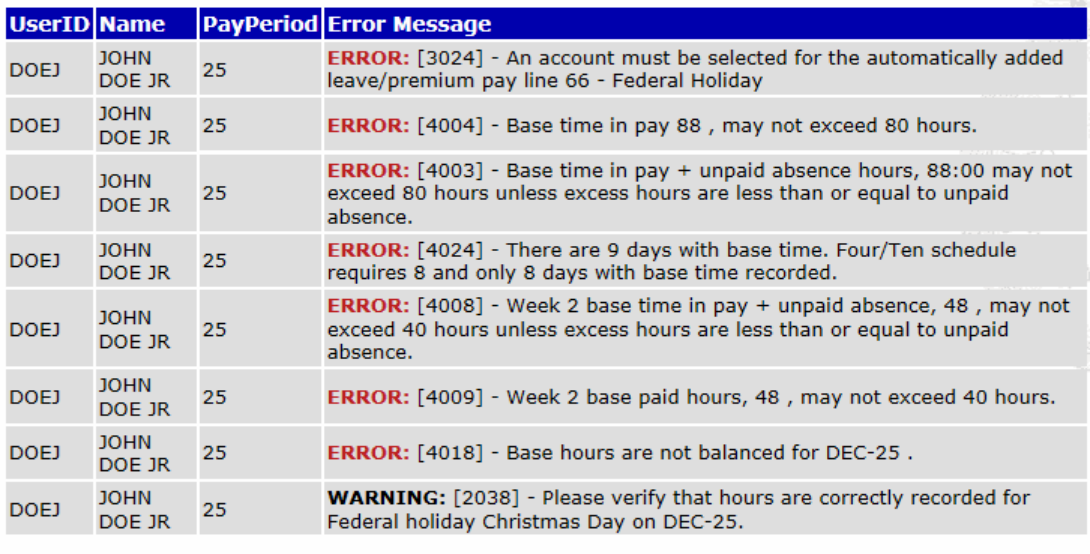

Continue Cancel

#### **Figure 23: Validation Summary Page**

4. Select the **Continue** button to override any warning(s) and validate the T&A.

## **OR**

Select the **Cancel** button to return to the T&A Data page to resolve/correct any error(s).

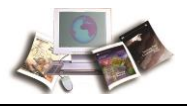

1. After all error(s) have been resolved/corrected, select the **Continue** button. Your T&A is displayed.

|                                                                   |                                   |                        |                     |                                           |                         |                                                               |    |    |                                  |                | <b>Help</b> Logout |
|-------------------------------------------------------------------|-----------------------------------|------------------------|---------------------|-------------------------------------------|-------------------------|---------------------------------------------------------------|----|----|----------------------------------|----------------|--------------------|
| Name:                                                             | <b>JOHN DOE JR</b>                |                        |                     | Pay Period:                               |                         |                                                               |    |    | 25: Dec 13, 2015 to Dec 26, 2015 |                |                    |
| Time Card Type:                                                   | <b>Regular</b>                    |                        |                     | Leave Year:                               |                         | 2015                                                          |    |    |                                  |                |                    |
| Status:                                                           | <b>Not Validated</b>              |                        |                     |                                           |                         |                                                               |    |    |                                  |                |                    |
| Time In Pay: 80:00                                                |                                   | Other Time: 0:00       |                     |                                           |                         | Dollar Transactions: \$0.00                                   |    |    |                                  | Days In Pay: 8 |                    |
|                                                                   |                                   |                        |                     | Dec                                       |                         | Dec                                                           |    |    |                                  |                |                    |
|                                                                   |                                   |                        |                     | 13 14 15 16 17 18 19                      |                         | 20 21 22 23 24 25 26                                          |    |    |                                  |                |                    |
| Transaction                                                       | Pfx Sfx Account                   |                        |                     |                                           |                         | S M T W T F S Wk 1 S M T W T F S Wk 2 Total                   |    |    |                                  |                |                    |
| <b>Work Time</b>                                                  |                                   |                        |                     |                                           |                         |                                                               |    |    |                                  |                |                    |
|                                                                   |                                   | Time In                |                     |                                           |                         |                                                               |    |    |                                  |                |                    |
|                                                                   |                                   | <b>Time Out</b>        |                     |                                           |                         |                                                               |    |    |                                  |                |                    |
|                                                                   |                                   |                        |                     |                                           |                         |                                                               |    |    |                                  |                |                    |
| 01 - Regular Base Pay                                             | Documentation - webTA 3.8         |                        |                     | 10 10 10 8                                | 38                      | 10 10 10 10                                                   | 40 | 78 |                                  |                |                    |
|                                                                   |                                   |                        |                     |                                           |                         |                                                               |    |    |                                  |                |                    |
|                                                                   |                                   | <b>Work Time Total</b> |                     | 10 10 10 8                                | 38                      | 10 10 10 10                                                   | 40 | 78 |                                  |                |                    |
| <b>Leave and Other Time</b>                                       |                                   |                        |                     |                                           |                         |                                                               |    |    |                                  |                |                    |
|                                                                   |                                   | Absence Start          |                     |                                           |                         |                                                               |    |    |                                  |                |                    |
|                                                                   |                                   | Absence End            |                     |                                           |                         |                                                               |    |    |                                  |                |                    |
| 61 - Annual Leave                                                 |                                   |                        |                     | 2                                         | $\overline{\mathbf{2}}$ |                                                               |    | 2  |                                  |                |                    |
|                                                                   | Leave                             |                        |                     |                                           |                         |                                                               |    |    |                                  |                |                    |
|                                                                   | <b>Leave and Other Time Total</b> |                        |                     | 2                                         | 2                       |                                                               |    | 2  |                                  |                |                    |
|                                                                   |                                   |                        |                     |                                           | 40                      |                                                               |    |    |                                  |                |                    |
|                                                                   |                                   | <b>Daily Total</b>     |                     | 10 10 10 10                               |                         | 10 10 10 10                                                   | 40 | 80 |                                  |                |                    |
|                                                                   |                                   |                        |                     |                                           |                         |                                                               |    |    |                                  |                |                    |
|                                                                   |                                   |                        | Dec                 |                                           | Dec                     |                                                               |    |    |                                  |                |                    |
| Type                                                              | Status Date Supervisor            |                        |                     | 13 14 15 16 17 18 19 20 21 22 23 24 25 26 |                         |                                                               |    |    |                                  |                |                    |
|                                                                   |                                   |                        |                     | SMTWTFSSMTWTFS                            |                         |                                                               |    |    |                                  |                |                    |
| <b>Leave Requests</b>                                             |                                   |                        |                     |                                           |                         |                                                               |    |    |                                  |                |                    |
| Annual Leave                                                      | Pending                           |                        | 2                   |                                           |                         |                                                               |    |    |                                  |                |                    |
| Annual Leave                                                      | Pending                           | 5                      |                     |                                           |                         |                                                               |    |    |                                  |                |                    |
| Annual Leave                                                      | Pending                           |                        | 2                   |                                           |                         |                                                               |    |    |                                  |                |                    |
| Compensatory Time Off Pending                                     |                                   |                        |                     | 5                                         |                         |                                                               |    |    |                                  |                |                    |
| <b>Premium Pay Requests</b>                                       |                                   |                        |                     |                                           |                         |                                                               |    |    |                                  |                |                    |
|                                                                   |                                   |                        |                     | (No Premium Pay Requests submitted)       |                         |                                                               |    |    |                                  |                |                    |
|                                                                   |                                   |                        |                     |                                           |                         |                                                               |    |    |                                  |                |                    |
|                                                                   |                                   |                        |                     |                                           |                         |                                                               |    |    |                                  |                |                    |
| <b>T&amp;A Profile</b>                                            |                                   |                        |                     | Leave Data Fwd Accr Avail Used Bal        |                         |                                                               |    |    |                                  |                |                    |
| Pay Plan                                                          | General Schedule (reg)            | Annual                 |                     |                                           |                         | 24:00 4:00 28:00 2:00 26:00                                   |    |    |                                  |                |                    |
| <b>Tour of Duty</b>                                               | Full Time                         | Sick                   |                     |                                           | 23:00 4:00 27:00 --     | 27:00                                                         |    |    |                                  |                |                    |
| <b>Duty Hours</b>                                                 | 80                                |                        |                     | Compensatory $2:00 - 2:00$                |                         | 2:00                                                          |    |    |                                  |                |                    |
| Work Week                                                         |                                   |                        |                     | <b>Leave Year Projection</b>              |                         |                                                               |    |    |                                  |                |                    |
| Alternative Schedule                                              | 4 Ten-hour Days                   |                        |                     | Maximum Available Annual                  |                         | 30:00                                                         |    |    |                                  |                |                    |
| Agency                                                            | OCFO                              |                        |                     | Maximum Available Sick                    |                         | 31:00                                                         |    |    |                                  |                |                    |
| <b>State</b>                                                      | LA                                |                        |                     |                                           |                         |                                                               |    |    |                                  |                |                    |
| Town                                                              | 1690                              |                        | Use or Lose Leave   |                                           |                         | $\overline{\phantom{a}}$                                      |    |    |                                  |                |                    |
| Unit                                                              | 40                                |                        |                     |                                           |                         |                                                               |    |    |                                  |                |                    |
| Timekeeper                                                        | 56                                |                        |                     |                                           |                         |                                                               |    |    |                                  |                |                    |
| <b>Retain Data</b>                                                | Restore from Default              |                        |                     |                                           |                         |                                                               |    |    |                                  |                |                    |
|                                                                   |                                   |                        |                     |                                           |                         |                                                               |    |    |                                  |                |                    |
| Account Data Code                                                 | Manual Entry                      |                        |                     |                                           |                         |                                                               |    |    |                                  |                |                    |
| Service Computation Date Sep 20 2015                              |                                   |                        |                     |                                           |                         |                                                               |    |    |                                  |                |                    |
| Annual Leave Category                                             | 4 hr/pp                           |                        |                     |                                           |                         |                                                               |    |    |                                  |                |                    |
| Personal Leave Ceiling                                            | 240:00                            |                        |                     |                                           |                         |                                                               |    |    |                                  |                |                    |
|                                                                   |                                   |                        |                     |                                           |                         |                                                               |    |    |                                  |                |                    |
| <b>Status History</b>                                             |                                   |                        |                     |                                           |                         |                                                               |    |    |                                  |                |                    |
| Timestamp                                                         | Status                            | Name                   |                     | Message                                   |                         |                                                               |    |    |                                  |                |                    |
| May 09 2016 09:32 AM Validation Reset By Edit DOE JR, JOHN (DOEJ) |                                   |                        |                     |                                           |                         |                                                               |    |    |                                  |                |                    |
| May 04 2016 02:30 PM Employee Attested                            |                                   |                        | DOE JR, JOHN (DOEJ) |                                           |                         |                                                               |    |    |                                  |                |                    |
| May 04 2016 02:30 PM Employee Validated                           |                                   |                        | DOE JR, JOHN (DOEJ) |                                           |                         |                                                               |    |    |                                  |                |                    |
| May 04 2016 02:12 PM Validation Reset By Edit DOE JR, JOHN (DOEJ) |                                   |                        |                     |                                           |                         |                                                               |    |    |                                  |                |                    |
| May 04 2016 02:10 PM Employee Attested                            |                                   |                        | DOE JR, JOHN (DOEJ) |                                           |                         |                                                               |    |    |                                  |                |                    |
| May 04 2016 02:10 PM Employee Validated                           |                                   |                        | DOE JR, JOHN (DOEJ) |                                           |                         |                                                               |    |    |                                  |                |                    |
| May 04 2016 02:10 PM Employee Attested                            |                                   |                        | DOE JR, JOHN (DOEJ) |                                           |                         |                                                               |    |    |                                  |                |                    |
| May 04 2016 02:10 PM Employee Validated                           |                                   |                        | DOE JR, JOHN (DOEJ) |                                           |                         |                                                               |    |    |                                  |                |                    |
| May 04 2016 02:10 PM Employee Attested                            |                                   |                        | DOE JR, JOHN (DOEJ) |                                           |                         |                                                               |    |    |                                  |                |                    |
| May 04 2016 02:10 PM Employee Validated                           |                                   |                        | DOE JR, JOHN (DOEJ) |                                           |                         |                                                               |    |    |                                  |                |                    |
| Dec 14 2015 09:00 PM New Record Created                           |                                   | <b>SYSTEM</b>          |                     |                                           |                         | Created during Build ID 135315 for pay period 25.             |    |    |                                  |                |                    |
|                                                                   |                                   |                        |                     |                                           |                         |                                                               |    |    |                                  |                |                    |
|                                                                   |                                   |                        |                     |                                           |                         | I certify that the time worked and leave taken as recorded    |    |    |                                  |                |                    |
|                                                                   |                                   |                        |                     |                                           |                         |                                                               |    |    |                                  |                |                    |
|                                                                   |                                   |                        |                     |                                           |                         | on this form is true and correct to the best of my knowledge. |    |    |                                  |                |                    |
|                                                                   |                                   |                        |                     |                                           | Affirm                  | Cancel                                                        |    |    |                                  |                |                    |
|                                                                   |                                   |                        |                     |                                           |                         |                                                               |    |    |                                  |                |                    |
|                                                                   |                                   |                        |                     |                                           |                         |                                                               |    |    |                                  |                |                    |

**Figure 24: T&A**

2. Review your T&A.

The following information may be displayed on your T&A.

Note: Not all fields will be displayed on all T&As (i.e., if you have not taken any leave within a given pay period, the Leave Requests section will be blank).

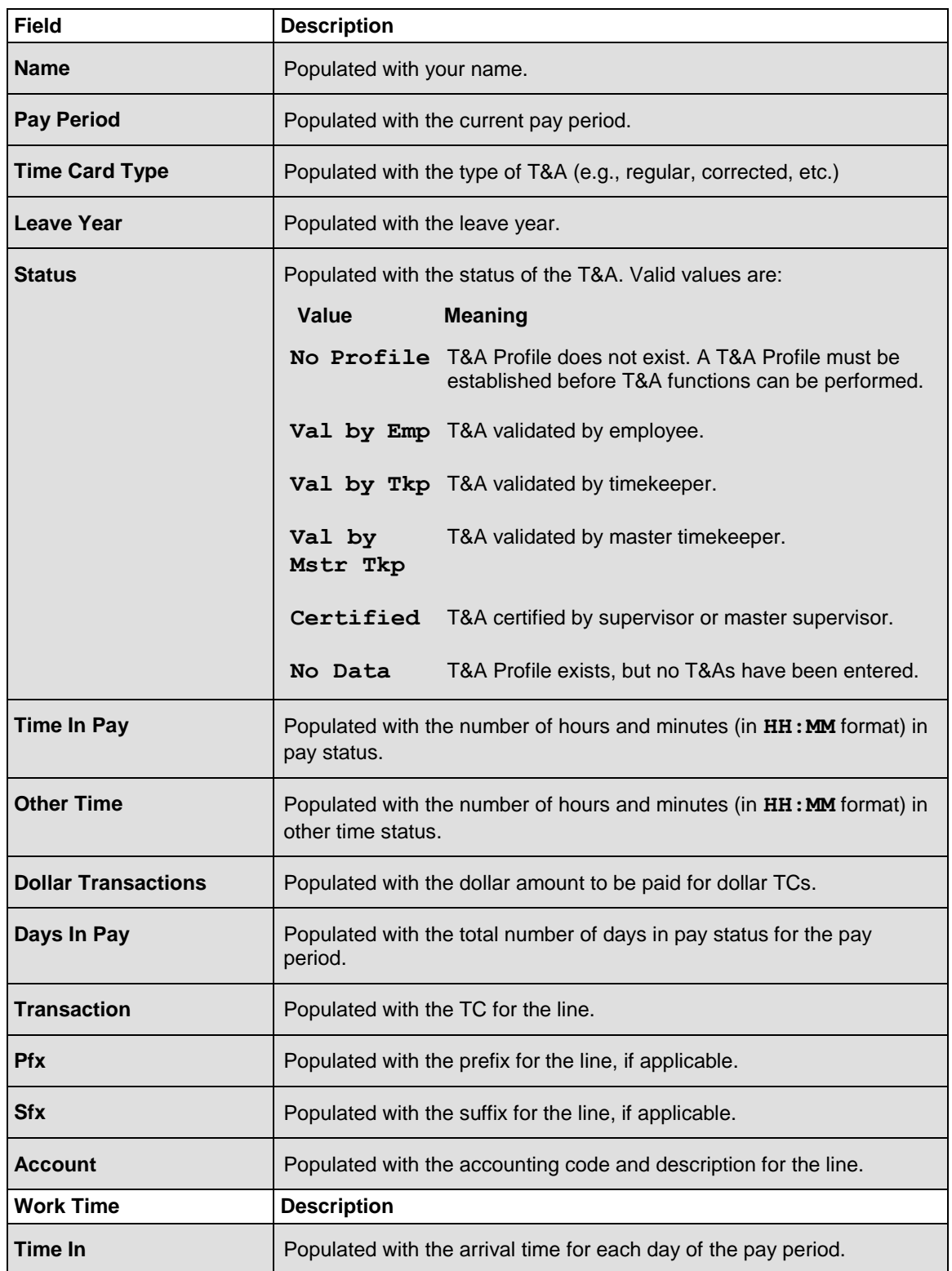

![](_page_44_Picture_1.jpeg)

![](_page_44_Picture_164.jpeg)

![](_page_45_Picture_1.jpeg)

![](_page_45_Picture_154.jpeg)

![](_page_46_Picture_1.jpeg)

![](_page_46_Picture_63.jpeg)

1. Select the **Affirm** button to confirm your T&A. A confirmation popup appears.

![](_page_46_Picture_4.jpeg)

**Figure 25: TA records validated successfully. Popup**

## **OR**

Select the **Cancel** button to return to T&A Data page.

![](_page_48_Picture_1.jpeg)

## **T&A Summary**

*T&A Summary* opens a read only display of the T&A for the pay period in which you are currently working. *T&A Summary* is also used by supervisors to certify the T&A.

## **To View Current Your T&A:**

1. Select the **T&A Data** button from the Employee Main Menu. The T&A Summary page is displayed.

| Name:                                | <b>JOHN DOE JR</b>                                                                                                    |                                    | Pav Period:          |             |        |       | 25: Dec 13, 2015 to Dec 26, 2015            |    |    |                |
|--------------------------------------|----------------------------------------------------------------------------------------------------|------------------------------------|----------------------|-------------|--------|-------|---------------------------------------------|----|----|----------------|
| <b>Time Card Type:</b>               | Regular                                                                                                    |                                    | Leave Year:          |             |        | 2015  |                                             |    |    |                |
|                                      |                                                                                                    |                                    |                      |             |        |       |                                             |    |    |                |
| Status:<br>Time In Pav: 80:00        | <b>Not Validated</b>                                                                                                    | Other Time: 0:00                   |                      |             |        |       | Dollar Transactions: \$0.00                 |    |    | Davs In Pav: 8 |
|                                      |                                                                                                    |                                    |                      |             |        |       |                                             |    |    |                |
|                                      |                                                                                                    |                                    | 13 14 15 16 17 18 19 | Dec         |        |       | Dec<br>20 21 22 23 24 25 26                 |    |    |                |
| Transaction                          | Pfx Sfx Account                                                                                                    |                                    |                      |             |        |       | S M T W T F S Wk 1 S M T W T F S Wk 2 Total |    |    |                |
| <b>Work Time</b>                     |                                                                                                    |                                    |                      |             |        |       |                                             |    |    |                |
|                                      |                                                                                                    | <b>Time In</b>                     |                      |             |        |       |                                             |    |    |                |
|                                      |                                                                                                    | <b>Time Out</b>                    |                      |             |        |       |                                             |    |    |                |
| 01 - Regular Base Pay                | Documentation - webTA 3.8                                                                                                 |                                    |                      | 10 10 10 10 |        | 40    | 10 10 10 10                                 | 40 | 80 |                |
|                                      |                                                                                                    | <b>Work Time Total</b>             |                      | 10 10 10 10 |        | 40    | 10 10 10 10                                 | 40 | 80 |                |
| <b>Leave and Other Time</b>          |                                                                                                    |                                    |                      |             |        |       |                                             |    |    |                |
|                                      |                                                                                                    | <b>Absence Start</b>               |                      |             |        |       |                                             |    |    |                |
|                                      |                                                                                                    | <b>Absence End</b>                 |                      |             |        |       |                                             |    |    |                |
| 66 - Federal Holidav                 |                                                                                                    |                                    |                      |             |        |       | 8                                           | 8  | 8  |                |
|                                      | Auto-generated leave (change account)                                                                                     |                                    |                      |             |        |       |                                             |    |    |                |
|                                      |                                                                                                    | <b>Leave and Other Time Total</b>  |                      |             |        |       | 8                                           | 8  | 8  |                |
|                                      |                                                                                                    | <b>Daily Total</b>                 |                      | 10 10 10 10 |        | 40    | 10 10 10 10 8                               | 48 | 88 |                |
|                                      |                                                                                                    |                                    |                      |             |        |       |                                             |    |    |                |
| <b>T&amp;A Profile</b>               |                                                                                                    | Leave Data Fwd Accr Avail Used Bal |                      |             |        |       |                                             |    |    |                |
| Pay Plan                             | General Schedule (reg)                                                                                                    | Annual                             | 24:00 4:00 28:00 --  |             |        | 28:00 |                                             |    |    |                |
| <b>Tour of Duty</b>                  | <b>Full Time</b>                                                                                                    | Sick                               | 23:00 4:00 27:00 --  |             |        | 27:00 |                                             |    |    |                |
| <b>Duty Hours</b>                    | 80                                                                                                    | Compensatory 2:00 -- 2:00          |                      |             | $\sim$ | 2:00  |                                             |    |    |                |
| Work Week<br>Alternative Schedule    |                                                                                                    | <b>Leave Year Projection</b>       |                      |             |        |       |                                             |    |    |                |
|                                      | 4 Ten-hour Davs                                                                                                    | Maximum Available Annual           |                      |             | 32:00  |       |                                             |    |    |                |
| Agency                               | OCFO                                                                                                    | Maximum Available Sick             |                      |             | 31:00  |       |                                             |    |    |                |
| State                                | LA                                                                                                    | Use or Lose Leave                  |                      |             | ٠.     |       |                                             |    |    |                |
| Town<br>Unit                         | 1690<br>40                                                                                                    |                                    |                      |             |        |       |                                             |    |    |                |
| Timekeeper                           | 56                                                                                                    |                                    |                      |             |        |       |                                             |    |    |                |
|                                      |                                                                                                    |                                    |                      |             |        |       |                                             |    |    |                |
| <b>Retain Data</b>                   | Restore from Default                                                                                                    |                                    |                      |             |        |       |                                             |    |    |                |
| Account Data Code                    | Manual Entry                                                                                                    |                                    |                      |             |        |       |                                             |    |    |                |
| Service Computation Date Sep 20 2015 |                                                                                                    |                                    |                      |             |        |       |                                             |    |    |                |
| Annual Leave Category                | 4 hr/pp                                                                                                    |                                    |                      |             |        |       |                                             |    |    |                |
| Personal Leave Ceiling               | 240:00                                                                                                    |                                    |                      |             |        |       |                                             |    |    |                |
|                                      |                                                                                                    |                                    |                      |             |        |       |                                             |    |    |                |
| <b>Status History</b>                |                                                                                                    |                                    |                      |             |        |       |                                             |    |    |                |
| Timestamp                            | <b>Status</b><br>Name<br>Dec 14 2015 09:00 PM New Record Created SYSTEM Created during Build ID 135315 for pay period 25. | Message                            |                      |             |        |       |                                             |    |    |                |
|                                      |                                                                                                    |                                    |                      |             |        |       |                                             |    |    |                |
|                                      |                                                                                                    |                                    |                      |             |        |       |                                             |    |    |                |
|                                      |                                                                                                    |                                    |                      | Return      |        |       |                                             |    |    |                |

**Figure 26: T&A Summary Page**

- 2. View the T&A.
- 3. Select the **Return** button to return to the Employee Main Menu.

![](_page_50_Picture_1.jpeg)

## <span id="page-50-0"></span>**Leave**

*Leave* allows users to:

- Add a new leave request
- Edit and/or delete pending and approved leave requests
- View your leave request history
- View your leave requests in a calendar view

This section includes the following topics:

![](_page_50_Picture_103.jpeg)

## **Adding a Leave Request**

## **To Add a Leave Request:**

1. Select the **Leave/Prem Pay** button on the Employee Main Menu page. The Leave/Prem Request & Donations menu is displayed.

![](_page_50_Picture_104.jpeg)

**Figure 27: Leave/Prem Request & Donations Menu**

![](_page_51_Picture_1.jpeg)

2. Select the **Leave** button. The Current Leave Requests page is displayed with a list of leave requests for the current and future pay periods.

![](_page_51_Picture_31.jpeg)

**Figure 28: Current Leave Requests Page**

![](_page_52_Picture_1.jpeg)

3. Select the **New Request** button. The Edit/View Leave Request page is displayed.

![](_page_52_Picture_82.jpeg)

#### **Sick Leave**

If you are requesting sick leave, you must indicate the reason.

#### **Please specify:**

- $\bigcirc$  Illness/injury/incapacitation of requesting employee
- $\bigcirc$  Medical/dental/optical examination of requesting employee
- $\bigcirc$  Care of family member, including medical/dental/optical examination of family
- member, or bereavement
- $\bigcirc$  Care of family member with a serious health condition
- $\bigcirc$  Other (Provide the reason in Remarks)
- $\odot$  None

Contact your supervisor and/or your personnel office to obtain additional information about your entitlements and responsibilities under the FMLA. Medical certification of a serious health condition may be required by your agency.

#### **Employee Remarks**

![](_page_52_Picture_83.jpeg)

Save

Cancel

**Figure 29: Edit/View Leave Request Page**

![](_page_53_Picture_1.jpeg)

4. Complete the fields as follows:

![](_page_53_Picture_113.jpeg)

5. Select the **Save** button to save the request. After you save the request, the leave is displayed on the T&A Data page.

## **OR**

Select the **Cancel** button to cancel the request and return to the Current Leave Requests page.

![](_page_54_Picture_1.jpeg)

## <span id="page-54-0"></span>**Editing a Leave Request for a New or Future Pay Period**

**To Edit a Leave Request for the Current or Future Pay Periods:**

1. Select the **Leave/Prem Pay** button on the Employee Main Menu. The Leave/Prem Request & Donations menu is displayed.

![](_page_54_Picture_57.jpeg)

**Figure 30: Leave/Prem Request & Donations Menu**

2. Select the **Leave** button. The Current Leave Requests page is displayed with a list of leave requests for the current and future pay periods.

![](_page_54_Picture_58.jpeg)

**Figure 31: Current Leave Requests Page**

![](_page_55_Picture_1.jpeg)

3. Select the **Edit** button next to the leave request to be edited. The Edit/View Leave Request page with the applicable leave request is displayed.

![](_page_55_Picture_71.jpeg)

**Please specify:** 

- $\bigcirc$  Illness/injury/incapacitation of requesting employee
- $\bigcirc$  Medical/dental/optical examination of requesting employee
- $\bigcirc$  Care of family member, including medical/dental/optical examination of family
- member, or bereavement
- $\bigcirc$  Care of family member with a serious health condition
- $\bigcirc$  Other (Provide the reason in Remarks)
- $\odot$  None

Contact your supervisor and/or your personnel office to obtain additional information about your<br>entitlements and responsibilities under the FMLA. Medical certification of a serious health condition may<br>be required by your

#### **Employee Remarks**

![](_page_55_Picture_72.jpeg)

**Figure 32: Edit/View Leave Request Page**

![](_page_56_Picture_1.jpeg)

- <span id="page-56-0"></span>4. Make the applicable changes.
- 5. Select the **Save** button to save the changes. After you save your changes, the leave is displayed on the T&A Data page.

**OR**

Select the **Cancel** button to cancel the edit and return to the Current Leave Requests page.

## **Deleting a Leave Request**

### **To Delete a Leave Request:**

1. Select the **Leave/Prem Pay** button from the Employee Main Menu. The Leave/Prem Request & Donations menu is displayed.

![](_page_56_Picture_116.jpeg)

**Figure 33: Leave/Prem Request & Donations Menu**

2. Select the **Leave** button. The Current Leave Requests page is displayed with a list of leave requests for the current and future pay periods.

![](_page_56_Picture_12.jpeg)

**Figure 34: Current Leave Requests Page**

3. Select the **Del** button next to the request you wish to delete. The leave request is removed from the request list.

<span id="page-57-0"></span>![](_page_57_Picture_0.jpeg)

Note: The request is removed when you select the **Del** button. There is no warning/confirmation before the request is deleted.

## **Viewing Your Leave Request History**

#### **To View Your Leave Request History:**

1. Select the **Leave/Prem Pay** button from the Employee Main Menu. The Leave/Prem Request & Donations menu is displayed.

![](_page_57_Picture_96.jpeg)

**Figure 35: Leave/Prem Request & Donations Menu**

2. Select the **Leave** button. The Current Leave Requests page is displayed with a list of leave requests for the current and future pay periods.

![](_page_57_Picture_9.jpeg)

**Figure 36: Current Leave Requests Page**

3. Select the **View History** button. The Leave Request History page is displayed listing past leave information.

![](_page_58_Picture_1.jpeg)

Note: The Leave Request History page only displays leave requests that have been approved or denied, not those that are pending.

|                            | <b>Leave Request History</b>          |                                 |                                         |         | Help<br>Logout |
|----------------------------|---------------------------------------|---------------------------------|-----------------------------------------|---------|----------------|
| <b>Status</b>              | <b>Request Type From Date To Date</b> |                                 | From PayPeriod To PayPeriod Total Hours |         |                |
| <b>Approved Sick Leave</b> |                                       | Nov 05 2015 Nov 05 2015 2015-22 |                                         | 2015-22 | 1:00           |
| O Approved Sick Leave      |                                       | Sep 30 2015 Sep 30 2015 2015-19 |                                         | 2015-19 | 1:00           |
|                            |                                       | View<br>Return                  |                                         |         | III Kar        |
|                            |                                       |                                 |                                         |         | <b>ALLA</b>    |

**Figure 37: Leave Request History Page**

4. Select the leave request to view.

![](_page_59_Picture_1.jpeg)

5. Select the **View** button. The applicable Edit/View Leave Request page is displayed. This is a view-only page.

![](_page_59_Picture_3.jpeg)

**Figure 38: Edit/View Leave Request Page**

![](_page_60_Picture_1.jpeg)

- <span id="page-60-0"></span>6. Review the request.
- 7. Select the **Return** button. The Leave Request History page is displayed.

## **Viewing Your Leave Requests in a Calendar View**

#### **To View Your Leave Request(s) in a Calendar View:**

1. Select the **Leave/Prem Pay** button from the Employee Main Menu. The Leave/Prem Request & Donations menu is displayed.

![](_page_60_Picture_89.jpeg)

**Figure 39: Leave/Prem Request & Donations Menu**

2. Select the **Leave** button. The Current Leave Requests page is displayed with a list of leave requests for the current and future pay periods.

![](_page_60_Picture_10.jpeg)

**Figure 40: Current Leave Requests Page**

![](_page_61_Picture_0.jpeg)

3. Select the **Calendar View** button. The Leave Request Calendar View page is displayed.

![](_page_61_Figure_3.jpeg)

**Figure 41: Leave Request Calendar View Page**

- 4. Navigate to the applicable month to view the approved and pending leave request(s).
- 5. Select the **Return** button. The Current Leave Requests page is displayed.

![](_page_62_Picture_1.jpeg)

## <span id="page-62-0"></span>**Premium Pay**

*Prem. Pay* allows users to:

- Add a new premium pay request
- Edit and/or delete pending and approved premium requests
- View your premium pay request history
- View your premium pay requests in a calendar view

This section includes the following topics:

![](_page_62_Picture_106.jpeg)

## **Adding a Premium Pay Request**

### **To Add a Premium Pay Request:**

1. Select the **Leave/Prem Pay** button from the Employee Main Menu. The Leave/Prem Request & Donations menu is displayed.

![](_page_62_Picture_107.jpeg)

**Figure 42: Leave/Prem Request & Donations Menu**

![](_page_63_Picture_1.jpeg)

2. Select the **Prem. Pay** button. The Current Premium Pay Requests page is displayed with a list of current and future pay period premium pay requests.

![](_page_63_Picture_31.jpeg)

**Figure 43: Current Premium Pay Requests Page**

![](_page_64_Picture_1.jpeg)

3. Select the **New Request** button. The Edit/View Premium Pay Request page is displayed.

Help Logout

## **Edit/View Premium Pay Request**

#### Request by: JOHN DOE JR (DOEJ)

![](_page_64_Picture_62.jpeg)

![](_page_64_Picture_63.jpeg)

![](_page_64_Picture_64.jpeg)

#### **Figure 44: Edit/View Premium Pay Request Page**

4. Complete the fields as follows:

![](_page_64_Picture_65.jpeg)

<span id="page-65-0"></span>![](_page_65_Picture_1.jpeg)

![](_page_65_Picture_97.jpeg)

5. Select the **Save** button to save the request. After you save your request, the premium pay is displayed on the T&A Data page.

### **OR**

Select the **Cancel** button to cancel the request and return to the Current Premium Pay Requests page.

## **Editing a Premium Pay Request for a New or Future Pay Period**

### **To Edit a Premium Pay Request for the Current or Future Pay Periods:**

1. Select the **Leave/Prem Pay** button on the Employee Main Menu. The Leave/Prem Request & Donations menu is displayed.

![](_page_65_Picture_98.jpeg)

**Figure 45: Leave/Prem Request & Donations Menu**

![](_page_66_Picture_1.jpeg)

2. Select the **Prem. Pay** button. The Current Premium Pay Requests page is displayed.

![](_page_66_Picture_3.jpeg)

**Figure 46: Current Leave Requests Page**

![](_page_67_Picture_1.jpeg)

3. Select the **Edit** button next to the premium pay request to be edited. The Edit/View Premium Pay Request page with the applicable premium request displayed.

**Help** Logout

## **Edit/View Premium Pay Request**

Request by: JOHN DOE JR (DOEJ)

![](_page_67_Picture_61.jpeg)

![](_page_67_Picture_62.jpeg)

## **Figure 47: Edit/View Premium Pay Request Page**

- 4. Make the applicable changes.
- 5. Select the **Save** button to save the changes. After you save your changes, the premium pay is displayed on the T&A Data page.

![](_page_68_Picture_1.jpeg)

## **OR**

<span id="page-68-0"></span>Select the **Cancel** button to cancel and return to the Current Premium Pay Requests page.

## **Deleting a Premium Pay Request**

#### **To Delete a Premium Pay Request:**

1. Select the **Leave/Prem Pay** button from the Employee Main Menu. The Leave/Prem Request & Donations page is displayed.

![](_page_68_Picture_92.jpeg)

**Figure 48: Leave/Prem Request & Donations Menu**

2. Select the **Prem. Pay** button. The Current Premium Pay Requests page is displayed and lists current and future pay period premium pay requests.

|                                                                 |                          |               |                                                                          |      | <b>Help</b> Logout |
|-----------------------------------------------------------------|--------------------------|---------------|--------------------------------------------------------------------------|------|--------------------|
| <b>Current Premium Pay Requests</b><br>Status[+]Request Type[+] |                          |               | From Date <sup>[v]</sup> To Date <sup>[+]</sup> Total Hrs <sup>[+]</sup> |      |                    |
| Edit<br>Del<br>Pending                                          | Compensatory Time Earned |               | Apr 30 2016 Apr 30 2016<br>(2016-08) (2016-08)                           | 4:00 |                    |
| <b>New Request</b>                                              | View History             | Calendar View | Return                                                                   |      |                    |

**Figure 49: Current Leave Requests Page**

3. Select the **Del** button next to the appropriate premium pay request. The premium pay request is removed from the request list.

Note: The request is removed when you select the **Del** button. There is no warning/confirmation before the request is deleted.

**Help** Logout

<span id="page-69-0"></span>![](_page_69_Picture_1.jpeg)

## **Viewing Your Premium Pay Request History**

## **To View Your Premium Pay Request History:**

1. Select the **Leave/Prem Pay** button from the Employee Main Menu. The Leave/Prem Request & Donations menu is displayed.

## **Leave/Prem Request & Donations Leave Requests** Leave **Prem Pay Departum Day Do**

![](_page_69_Picture_80.jpeg)

**Figure 50: Leave/Prem Request & Donations Menu**

2. Select the **Prem. Pay** button. The Current Premium Pay Requests page is displayed.

![](_page_69_Picture_81.jpeg)

**Figure 51: Current Premium Pay Requests Page**

3. Select the **View History** button. The Premium Pay Request History page is displayed listing past premium pay information.

![](_page_70_Picture_1.jpeg)

Note: The Premium Pay Request History page only displays leave requests that have been approved or denied, not those that are pending.

|               | <b>Premium Pay Request History</b>                                  |                          |        |                                         |             | Logout<br><b>Help</b> |
|---------------|---------------------------------------------------------------------|--------------------------|--------|-----------------------------------------|-------------|-----------------------|
| <b>Status</b> | <b>Request Type</b>                                                 | <b>From Date To Date</b> |        | From PayPeriod To PayPeriod Total Hours |             |                       |
|               | • Approved Compensatory Time Earned Oct 09 2015 Oct 09 2015 2015-20 |                          |        |                                         | 2015-20     | 1:00                  |
|               | ○ Approved Compensatory Time Earned Oct 08 2015 Oct 08 2015 2015-20 |                          |        |                                         | 2015-20     | 1:00                  |
|               | ○ Approved Compensatory Time Earned Sep 25 2015 Sep 25 2015 2015-19 |                          |        |                                         | $2015 - 19$ | 1:00                  |
|               |                                                                     | View                     | Return |                                         |             |                       |

**Figure 52: Premium Pay Request History Page**

4. Select the premium pay request to view.

![](_page_71_Picture_1.jpeg)

5. Select the **View** button. The applicable Edit/View Premium Request page is displayed. This is a view-only page.

**Help** Logout

## **Edit/View Premium Pay Request**

Request by: JOHN DOE JR (DOEJ)

![](_page_71_Picture_54.jpeg)

| <b>Previous Month</b>                                          |       |            | <b>April 2016</b> |            |       | <b>Next Month</b> |
|----------------------------------------------------------------|-------|------------|-------------------|------------|-------|-------------------|
| <b>Sun</b>                                                     | Mon   | <b>Tue</b> | Wed               | <b>Thu</b> | Fri   | <b>Sat</b>        |
|                                                                |       |            |                   |            | 1     | $\overline{2}$    |
|                                                                |       |            |                   |            | Hour: | Hour:             |
|                                                                |       |            |                   |            | From: | From:             |
|                                                                |       |            |                   |            | To:   | To:               |
| 3                                                              | 4     | 5          | 6                 | 7          | 8     | 9                 |
| Hour:                                                          | Hour: | Hour:      | Hour:             | Hour:      | Hour: | Hour:             |
| From:                                                          | From: | From:      | From:             | From:      | From: | From:             |
| To:                                                            | To:   | To:        | To:               | To:        | To:   | To:               |
| 10 <sup>10</sup>                                               | 11    | 12         | 13                | 14         | 15    | 16                |
| Hour:                                                          | Hour: | Hour:      | Hour:             | Hour:      | Hour: | Hour:             |
| From:                                                          | From: | From:      | From:             | From:      | From: | From:             |
| To:                                                            | To:   | To:        | To:               | To:        | To:   | To:               |
| 17                                                             | 18    | 19         | 20                | 21         | 22    | 23                |
| Hour:                                                          | Hour: | Hour:      | Hour:             | Hour:      | Hour: | Hour:             |
| From:                                                          | From: | From:      | From:             | From:      | From: | From:             |
| To:                                                            | To:   | To:        | To:               | To:        | To:   | To:               |
| 24                                                             | 25    | 26         | 27                | 28         | 29    | 30                |
| Hour:                                                          | Hour: | Hour:      | Hour:             | Hour:      | Hour: | Hour: 4:00        |
| From:                                                          | From: | From:      | From:             | From:      | From: | From: 9:00 am     |
| To:                                                            | To:   | To:        | To:               | To:        | To:   | To: 1:00 pm       |
| <b>Employee Remarks</b><br>(3500 chars max)<br>special project |       |            |                   |            |       |                   |
|                                                                |       |            |                   |            |       |                   |

**Figure 53: Edit/View Premium Pay Request Page**

6. Review the request.

Save | Cancel
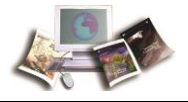

7. Select the **Return** button. The Premium Pay Request History page is displayed.

### **Viewing Your Premium Pay Requests in a Calendar View**

#### **To View Your Premium Pay Request(s) in a Calendar View:**

1. Select the **Leave/Prem Pay** button from the Employee Main Menu. The Leave/Prem Request & Donations menu is displayed.

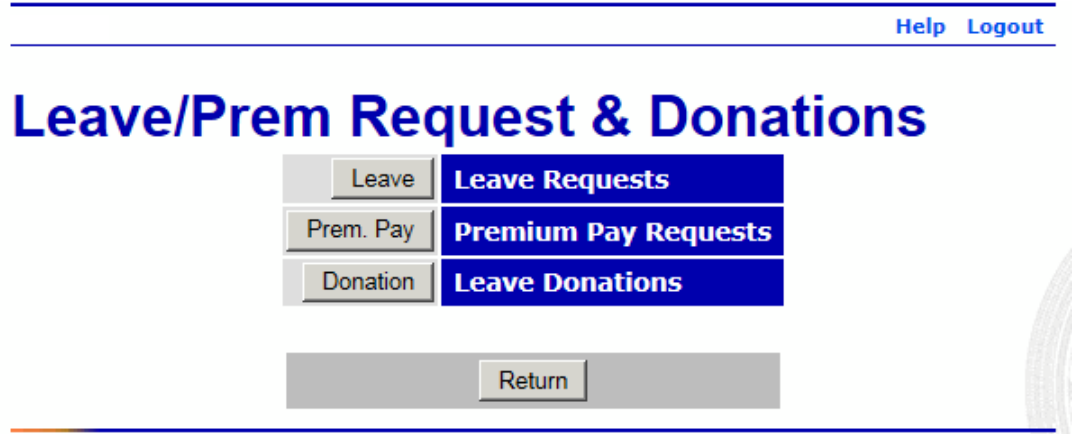

**Figure 54: Leave/Prem Request & Donations Menu**

2. Select the **Prem. Pay** button. The Current Premium Pay Requests page is displayed with a list of premium requests for the current and future pay periods.

|                                                                                                    | <b>Help</b> Logout |
|----------------------------------------------------------------------------------------------------|--------------------|
| <b>Current Premium Pay Requests</b>                                                                  |                    |
| From Date <sup>[v]</sup> To Date <sup>[+]</sup> Total Hrs <sup>[+]</sup><br>Status[+]Request Type[+] |                    |
| Pending Compensatory Time Earned Apr 30 2016 Apr 30 2016<br>Edit<br>Del<br>4:00                      |                    |
| Calendar View<br>View History<br>Return<br><b>New Request</b>                                        |                    |

**Figure 55: Current Premium Pay Requests Page**

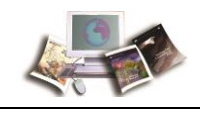

3. Select the **Calendar View** button. The Premium Pay Request Calendar View page is displayed.

| <b>Previous Month</b> |     |            | <b>April 2016</b> |                |              | <b>Next Month</b> |
|-----------------------|-----|------------|-------------------|----------------|--------------|-------------------|
| <b>Sun</b>            | Mon | <b>Tue</b> | Wed               | <b>Thu</b>     | Fri          | <b>Sat</b>        |
|                       |     |            |                   |                | $\mathbf{1}$ | $\overline{2}$    |
| з                     | 4   | 5          | 6                 | $\overline{7}$ | 8            | <b>g</b>          |
| 10                    | 11  | 12         | 13                | 14             | 15           | 16                |
| 17                    | 18  | 19         | 20                | 21             | 22           | 23                |
| 24                    | 25  | 26         | 27                | 28             | 29           | 30                |
|                       |     |            |                   |                |              | P: DOEJ - 4:00    |

**Figure 56: Premium Pay Request Calendar View Page**

- 4. Navigate to the applicable month to view the approved and pending premium request(s).
- 5. Select the **Return** button. The Current Premium Pay Requests page is displayed.

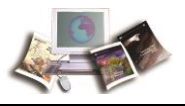

### <span id="page-74-0"></span>**Leave Donations**

**Donation** is used to:

- Donate leave
- Edit leave donations
- Delete leave donations

These functions apply to both the the Voluntary and Emergency Leave Transfer Programs.

This section includes the following topics:

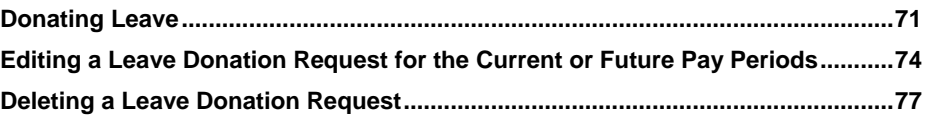

### **Donating Leave**

#### **To Donate Leave:**

1. Select the **Leave/Prem Pay** button on the Employee Main Menu. The Leave/Prem Request & Donations menu is displayed.

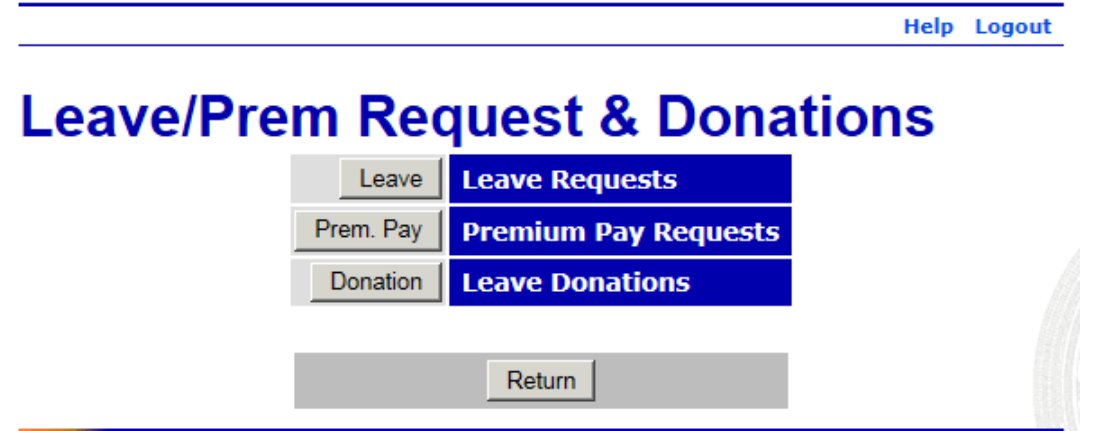

**Figure 57: Leave/Prem Request & Donations Menu**

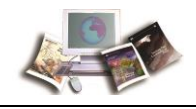

2. Select the **Donation** button. The Leave Donations page is displayed.

#### Help Logout **Leave Donations Leave Transfer Program Donations Account Hours | Status | Pay Period | Leave Year** Edit Del  $NFC - 2016$  $8:00$ Pending **Total**  $8:00$ Approved Donations This leave year Last leave year **Voluntary Program:**  $0:00$  $0:00$ **Emergency Program:**  $0:00$  $0:00$ New Donation Return

**Figure 58: Leave Donations Page**

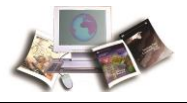

3. Select the **New Donation** button. The Edit Leave Donation page is displayed.

**Help** Logout

# **Edit Leave Donation**

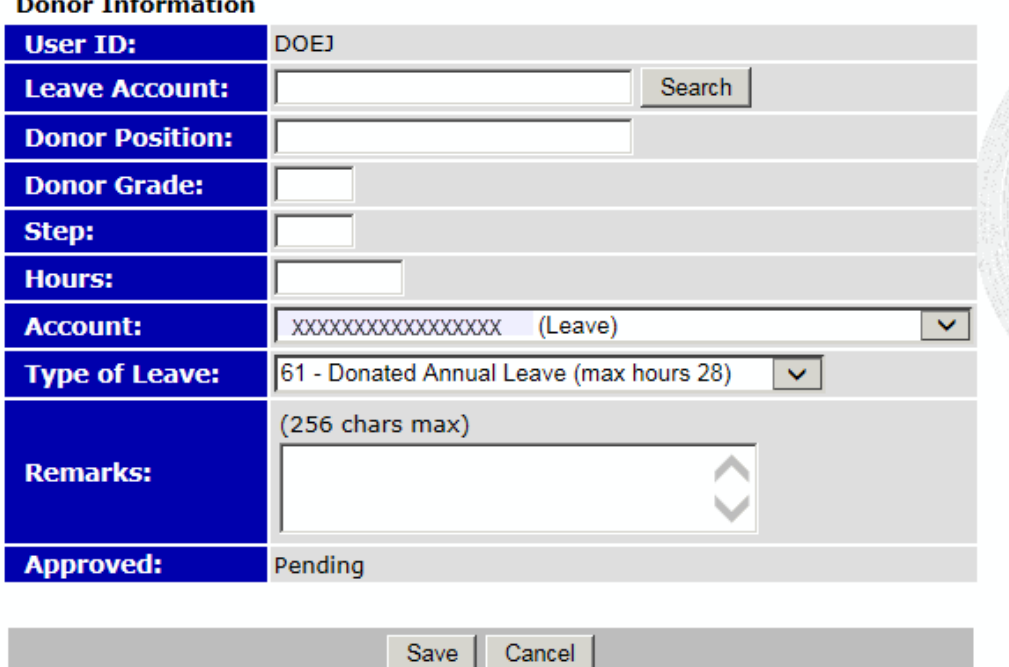

#### **Figure 59: Edit Leave Donation Page**

4. Complete the fields as follows:

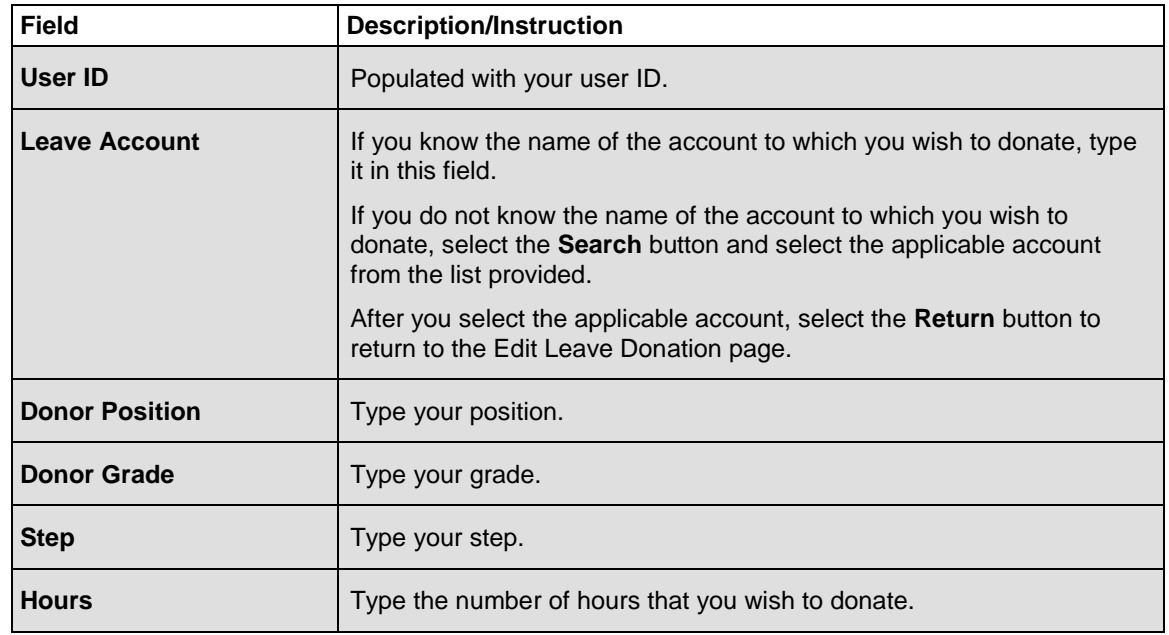

<span id="page-77-0"></span>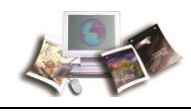

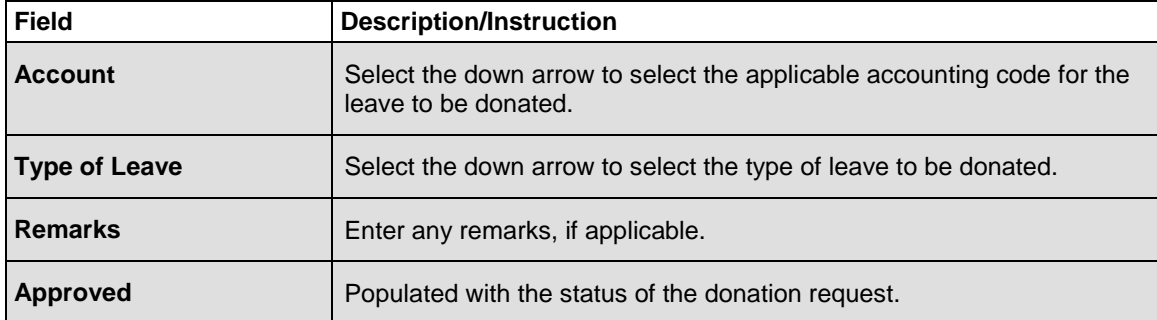

5. Select the **Save** button to save the request.

#### **OR**

Select the **Cancel** button to cancel the request and return to the Leave Donations page.

Note: Once you save the donation, its status will remain as **Pending** until a Human Resources Administrator reviews and approves it. As long as it is in **Pending** status, it can be changed or deleted.

### **Editing a Leave Donation Request for the Current or Future Pay Periods**

#### **To Edit a Leave Donation Request for the Current or Future Pay Periods:**

1. Select the **Leave/Prem Pay** button on the Employee Main Menu. The Leave/Prem Request & Donations menu is displayed.

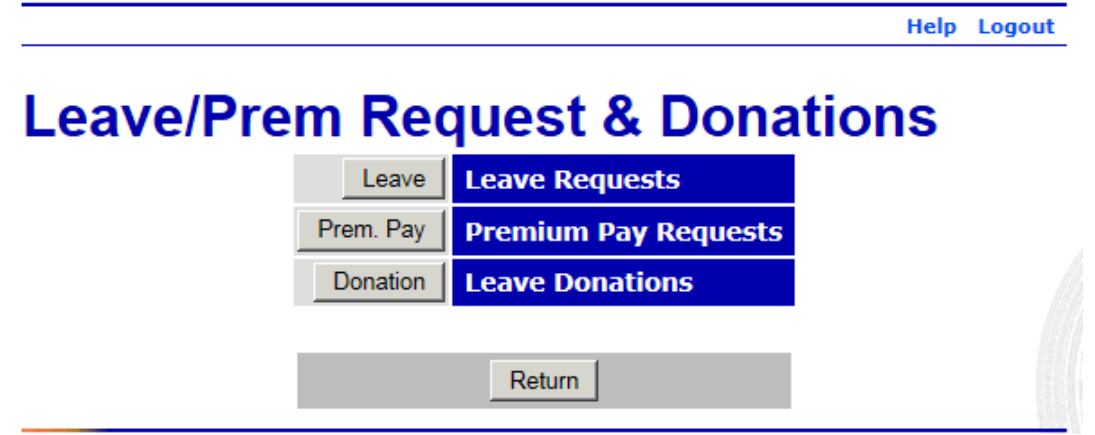

**Figure 60: Leave/Prem Request & Donations Menu**

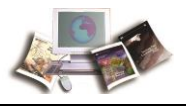

2. Select the **Donation** button. The Leave Donations page is displayed.

|                                                    |                     |      |         |                                                 |      | <b>Help</b> Logout |
|----------------------------------------------------|---------------------|------|---------|-------------------------------------------------|------|--------------------|
| <b>Leave Donations</b>                             |                     |      |         |                                                 |      |                    |
| <b>Leave Transfer Program Donations</b>            |                     |      |         |                                                 |      |                    |
| <b>Account</b>                                     |                     |      |         | <b>Hours   Status   Pay Period   Leave Year</b> |      |                    |
| NFC - 2016<br>Edit<br><b>Del</b>                   |                     | 8:00 | Pending |                                                 |      |                    |
|                                                    | <b>Total</b>        |      |         |                                                 | 8:00 |                    |
| Approved Donations This leave year Last leave year |                     |      |         |                                                 |      |                    |
| <b>Voluntary Program:</b>                          | 0:00                |      |         | 0:00                                            |      |                    |
| <b>Emergency Program:</b>                          | 0:00                |      |         | 0:00                                            |      |                    |
|                                                    |                     |      |         |                                                 |      |                    |
|                                                    | <b>New Donation</b> |      | Return  |                                                 |      |                    |

**Figure 61: Leave Donations Page**

**Help** Logout

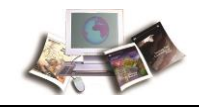

I

3. Select the **Edit** button next to the leave donation request to be edited. The Edit Leave Donation page with the applicable donation request is displayed.

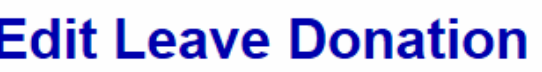

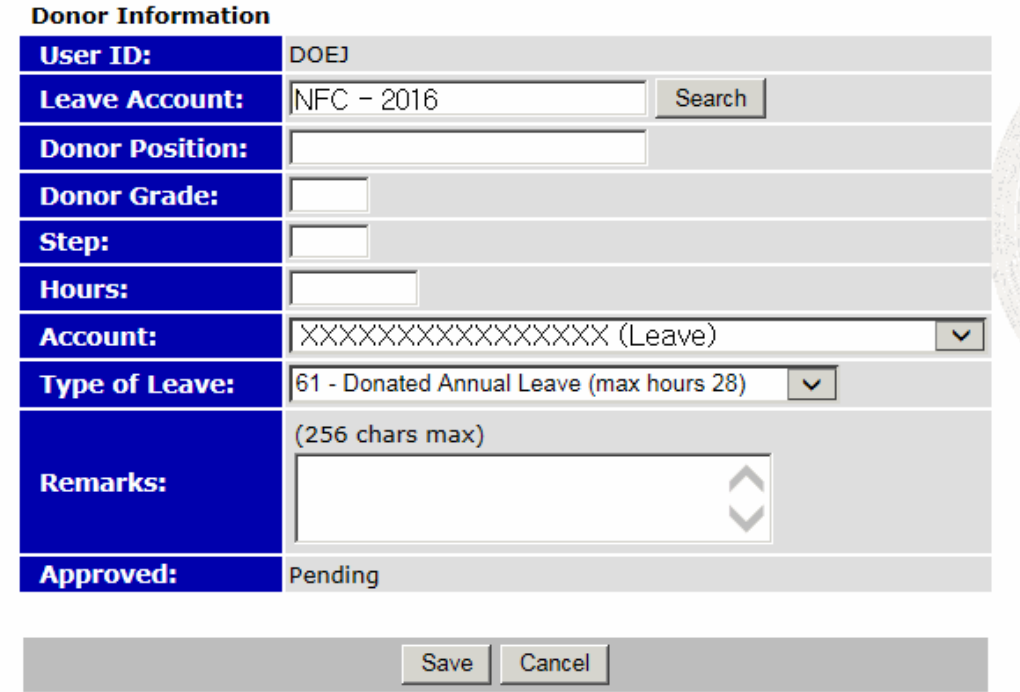

**Figure 62: Edit Leave Donation Page (with the applicable donation request selected)**

- 4. Make the applicable changes.
- 5. Select the **Save** button to save your changes.

#### **OR**

6. Select the **Cancel** button to cancel. The Leave Donations page is displayed.

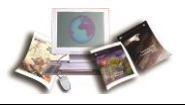

### <span id="page-80-0"></span>**Deleting a Leave Donation Request**

#### **To Delete a Leave Donation:**

1. Select the **Leave/Prem Pay** button on the Employee Main Menu. The Leave/Prem Request & Donations menu is displayed.

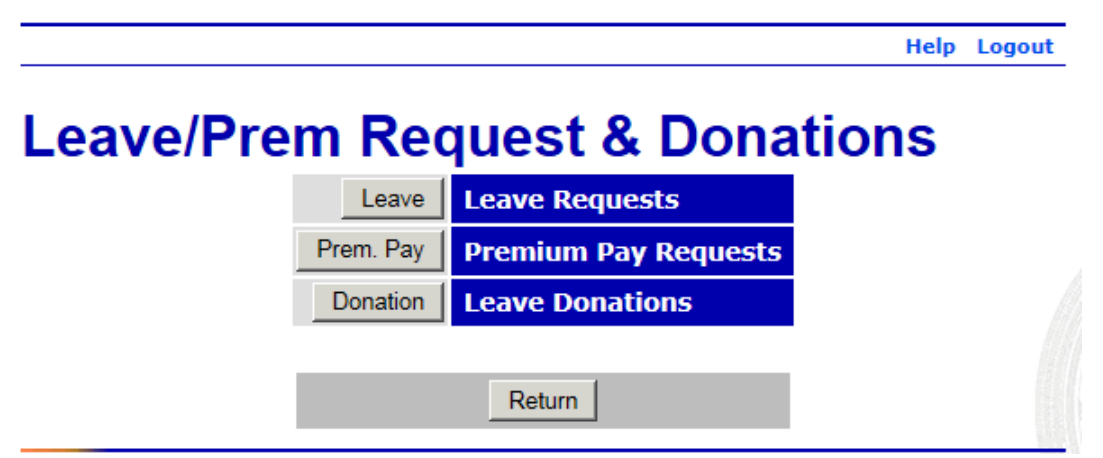

**Figure 63: Leave/Prem Request & Donations Menu**

2. Select the **Donation** button. The Leave Donations page is displayed.

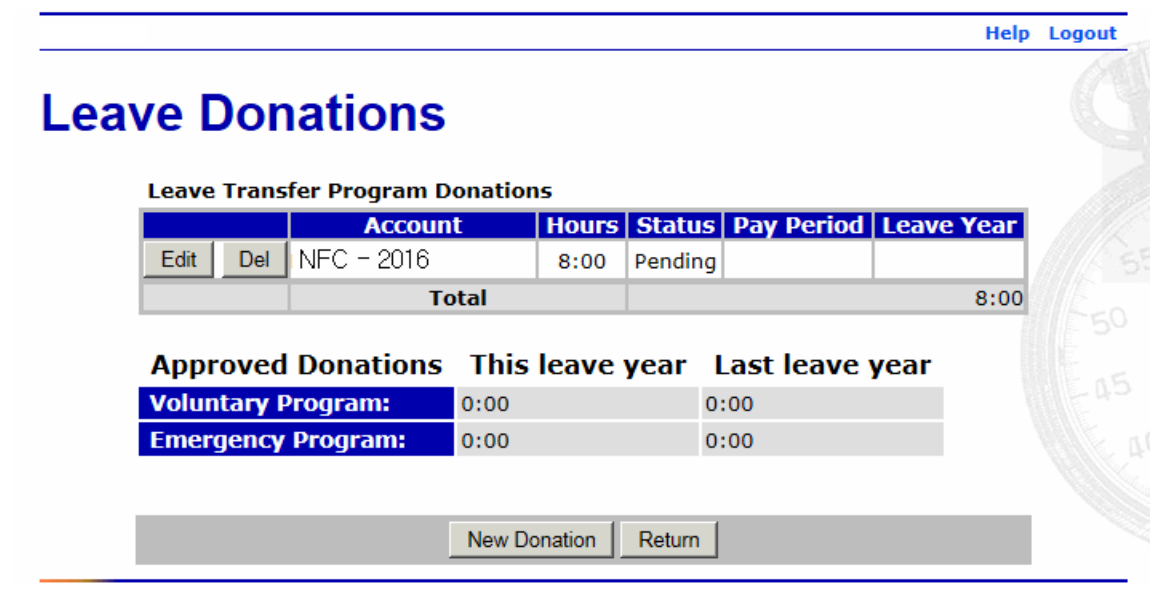

#### **Figure 64: Leave Donations Page**

3. Select the **Del** button next to the request to be deleted. The leave request is removed from the request list.

Note: The request is removed when you select the **Del** button. There is no warning/confirmation before the request is deleted. If the donation has already been approved, it cannot be deleted.

<span id="page-81-0"></span>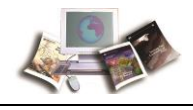

### **Default Schedule**

**Default Schedule** is used to set up/change your regular work schedule. The default schedule is used if your T&A data changes little from one pay period to the next. By using a default schedule, you can avoid having to reenter all of your time each pay period.

There are two types of default schedules in webTA. These are set up by your timekeeper. They are:

- Restore from Default The time entered on the default schedule is automatically populated on your time sheet each pay period. If you work your normal schedule with no changes, then no changes to your T&A are necessary. If something other than your default schedule occurs, then you must make the necessary changes on the T&A Data page.
- Exception Processing The rows of time entered on the default schedule will automatically be included on your T&A record unless you supplement it with entries from the T&A Data page. (For example, if a day contains 8 hours on the Default Schedule, but you use 4 hours of annual leave, only the annual leave must be entered on the T&A.)

Note: The default schedule lines are not displayed on the T&A Data page, only the changes (exceptions) to the default schedule.

For more information see:

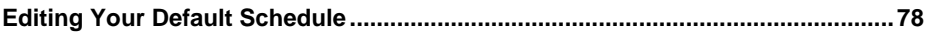

### **Editing Your Default Schedule**

Your default schedule must be established by your timekeeper, but you can edit your default schedule at any time.

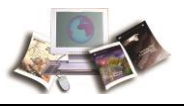

#### **To Edit Your Default Schedule:**

1. Select the **Default Schedule** button on the Employee Main Menu page. The T&A Data : Default Schedule page is displayed.

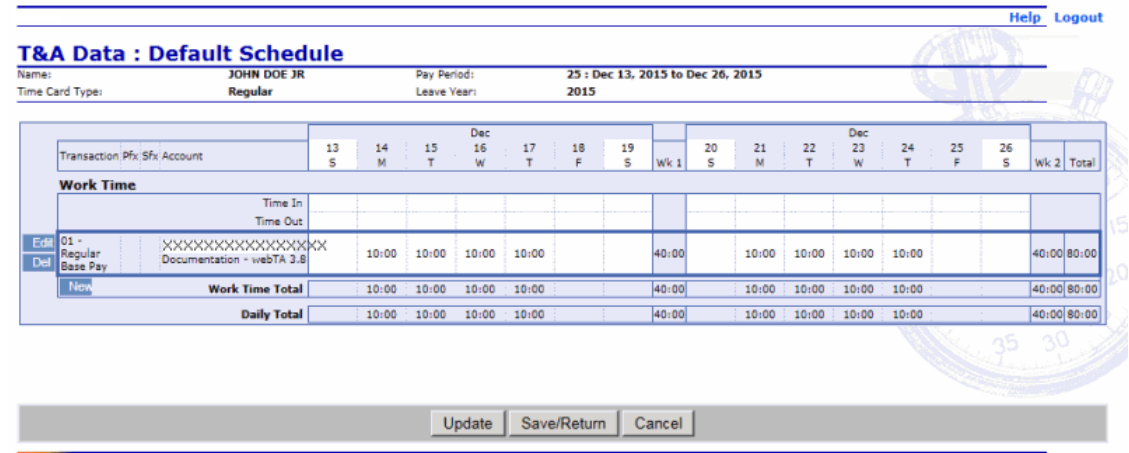

#### **Figure 65: T&A Data : Default Schedule Page**

- 2. Make the applicable changes to your schedule. Your can edit the following fields:
	- $\bullet$  Time In
	- Time Out
	- Daily Time
- 3. Select the **Update** button to save your change(s) and remain on the T&A Data : Default Schedule page.

#### **OR**

Select the **Save/Return** button to save your change(s) and return to the Employee Main menu.

#### **OR**

Select the **Cancel** button to cancel.

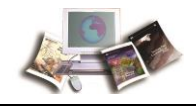

#### **To Delete a Line on Your Default Schedule:**

1. Select the **Default Schedule** button on the Employee Main Menu page. The T&A Data : Default Schedule page is displayed.

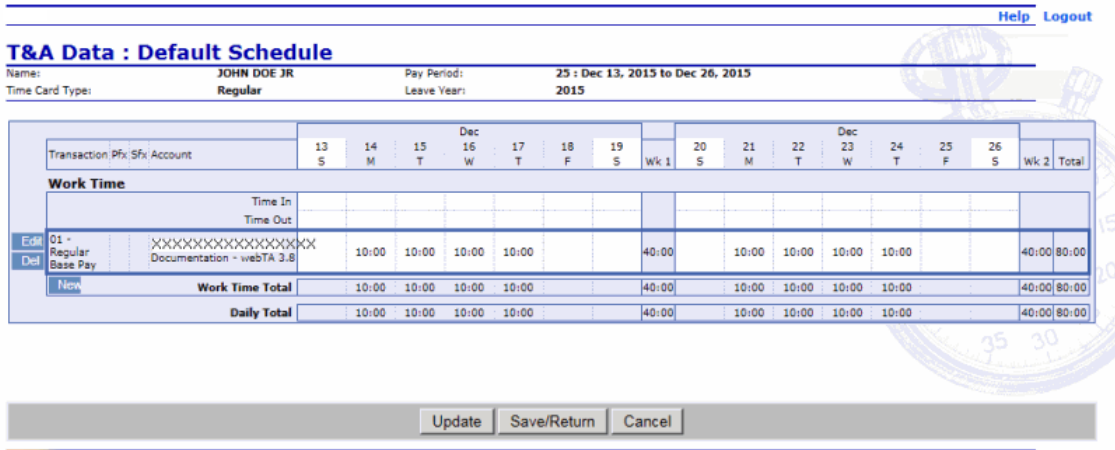

#### **Figure 66: T&A Data : Default Schedule Page**

2. Select the **Del** button next to the line that you wish to delete. The line is removed from your default schedule.

Note: The line is removed when you select the **Del** button. There is no warning/confirmation before the line is deleted.

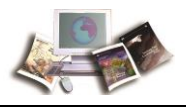

### **Certified T&As**

**Certified T&As** allows you to view a list of your certified T&As.

#### **To View Your Certified T&As:**

1. Select the **Certified T&As** button from the Employee Main Menu page. The Certified T&A Summaries page is displayed.

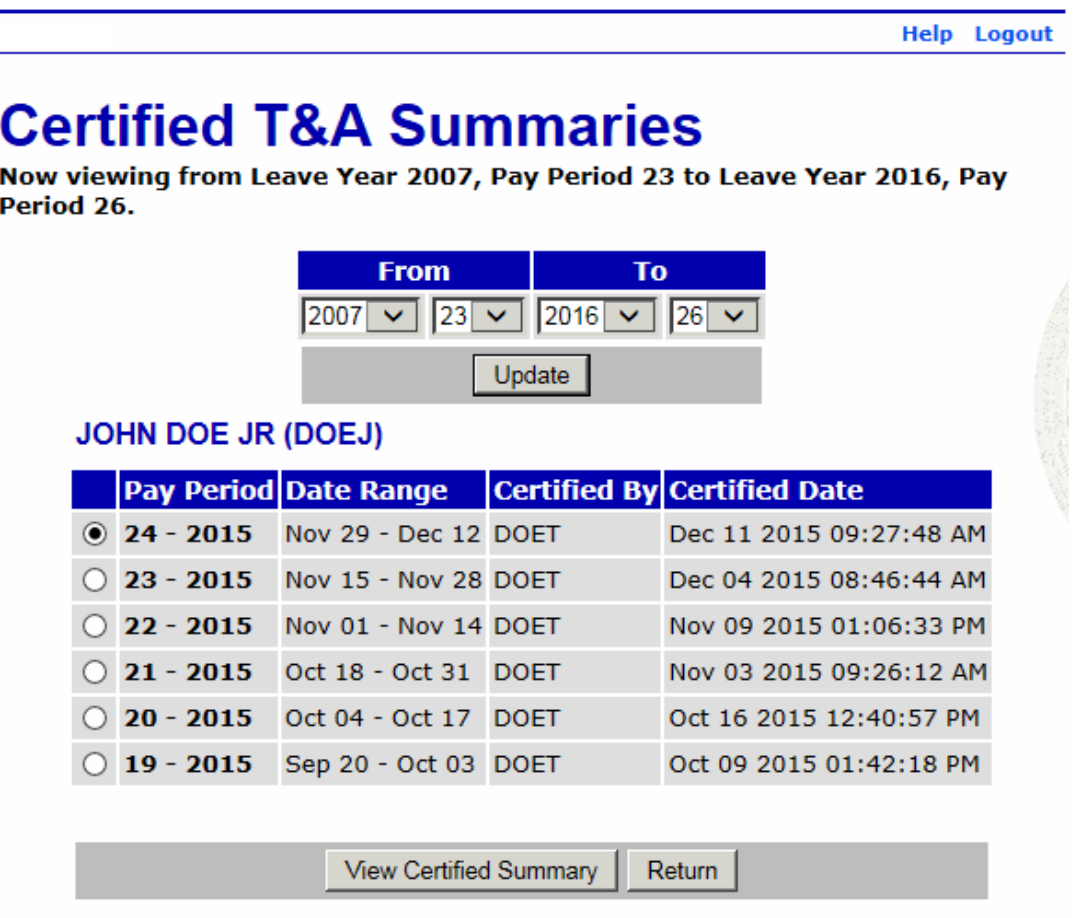

#### **Figure 67: Certified T&A Summaries Page**

- 2. Select the pay period of the T&A you wish to view.
- 3. Select the **View Certified Summary** button. The T&A Summary for the selected pay period is displayed.

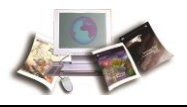

### **Accounts**

**Accounts** allows you to add and/or delete accounting codes for use on your T&A.

#### **To Add an Accounting Code:**

1. Select the **Accounts** button from the Employee Main Menu. The Account Tables page is displayed.

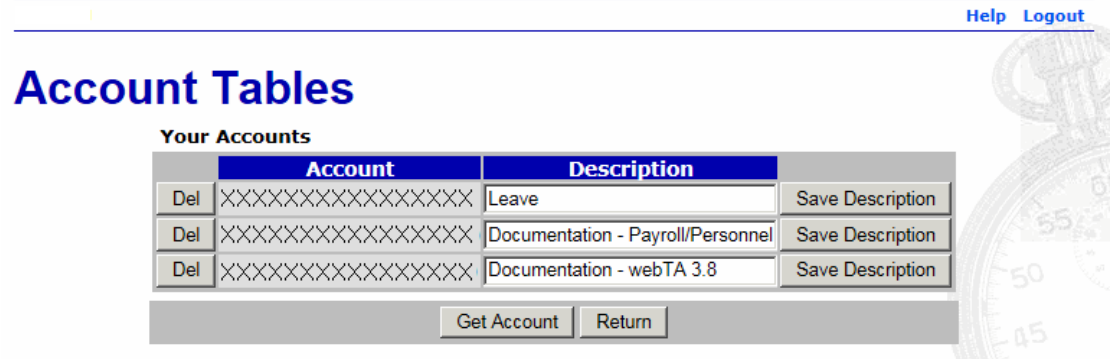

#### **Figure 68: Account Tables Page**

2. Select the **Get Account** button. The Search for Account page is displayed.

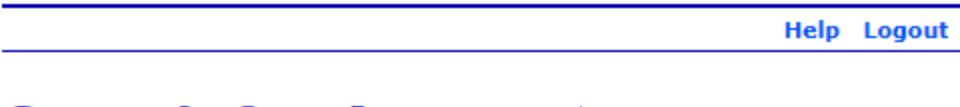

# **Search for Account**

Limit your search by entering the parts of account that you know. See Online Help for more information.

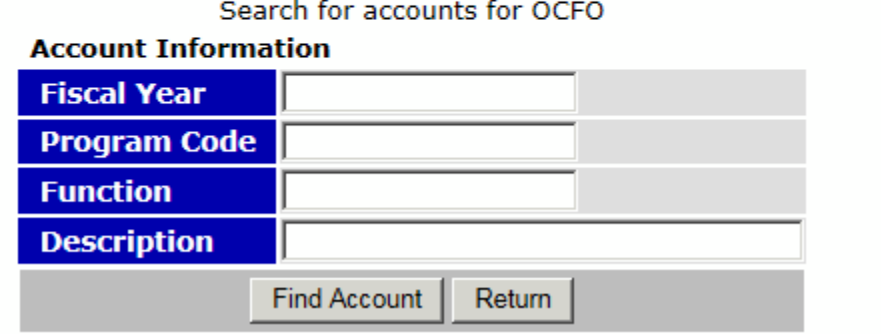

**Figure 69: Search for Account Page**

3. Complete the fields as follows:

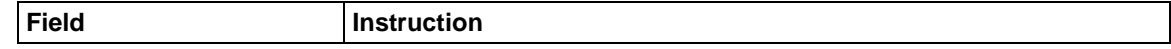

Help Logout

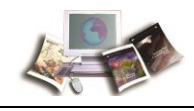

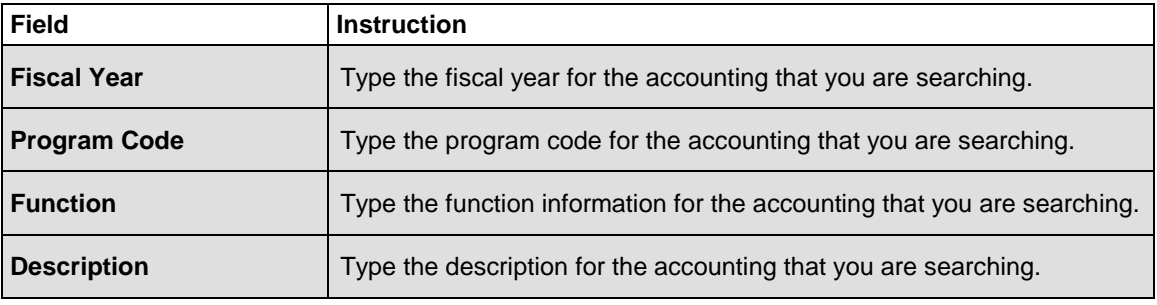

Note: Enter as many characters of the account that you wish to match.

4. Select the **Find Account** button. The Browse for Account page is displayed with a list of accounting codes meeting the search criteria.

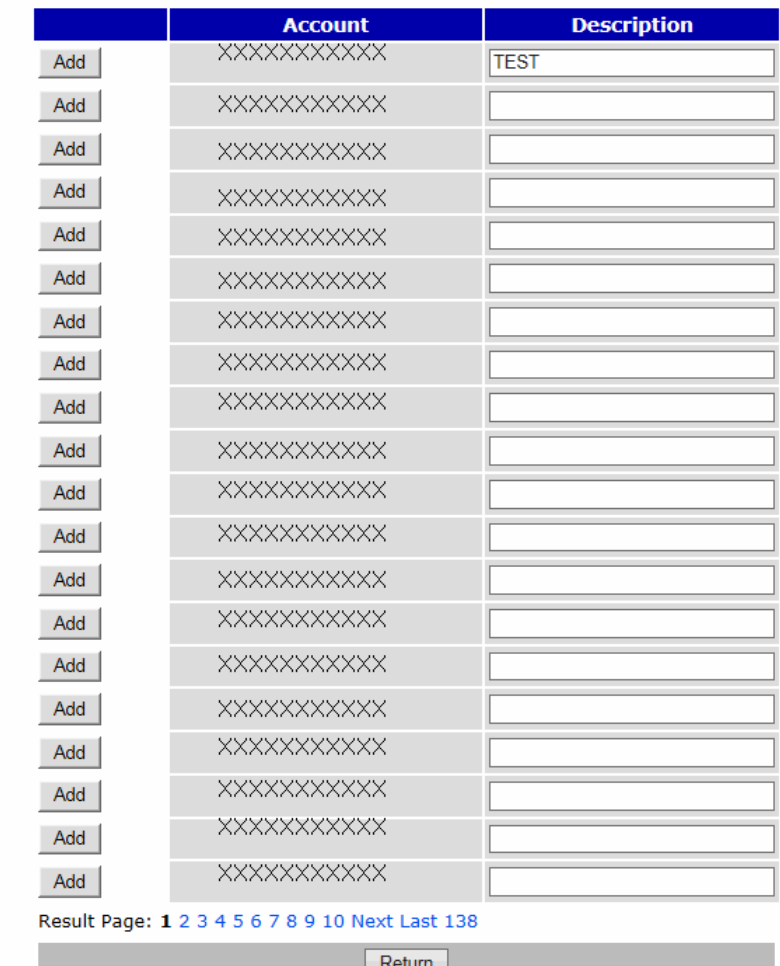

### **Browse for Account**

**Figure 70: Browse for Account Page**

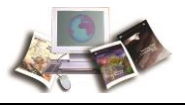

- 5. Select the **Add** button next to the accounting code to add. **Listed** is now displayed next to the accounting code that you added.
- 6. Select the **Return** button. The Account Tables page (with the new accounting code listed) is displayed.

#### **To Delete an Accounting Code:**

1. Select the **Accounts** button from the Employee Main Menu. The Account Tables page is displayed.

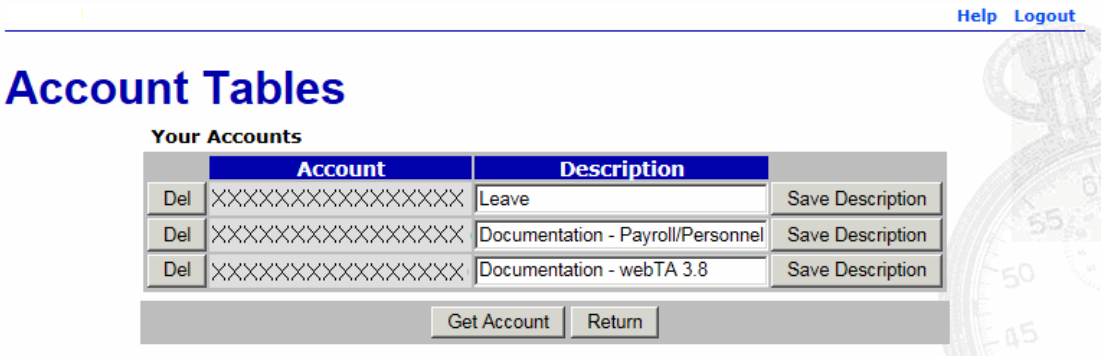

#### **Figure 71: Account Tables Page**

2. Next to the account to be deleted, select the **Del** button. The account is removed from the list.

Note: The account is removed when you select the **Del** button. There is no warning/confirmation before the request is deleted.

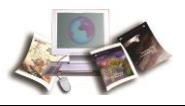

### **Reports**

**Reports** is used to run a leave error report which can be used to reconcile your historical leave records. The report will display a separate line item for each pay period that you have certified T&As.

Note: The Leave Audit report is the only report than an employee has access to and can run.

#### **To Run the Leave Error Report:**

1. Select the **Reports** button on the Employee Main Menu. The Employee Reports Menu is displayed.

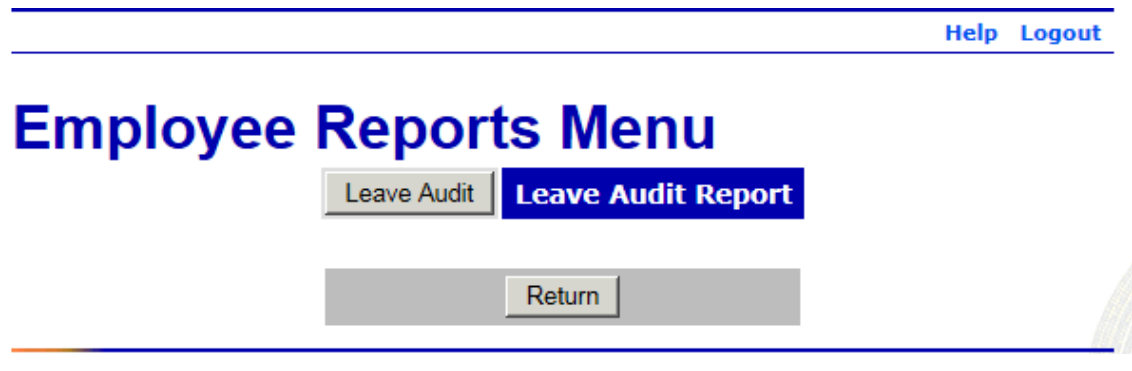

**Figure 72: Employee Reports Menu**

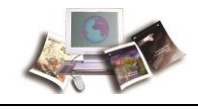

2. Select the **Leave Audit** button. The Leave Audit Report is displayed.

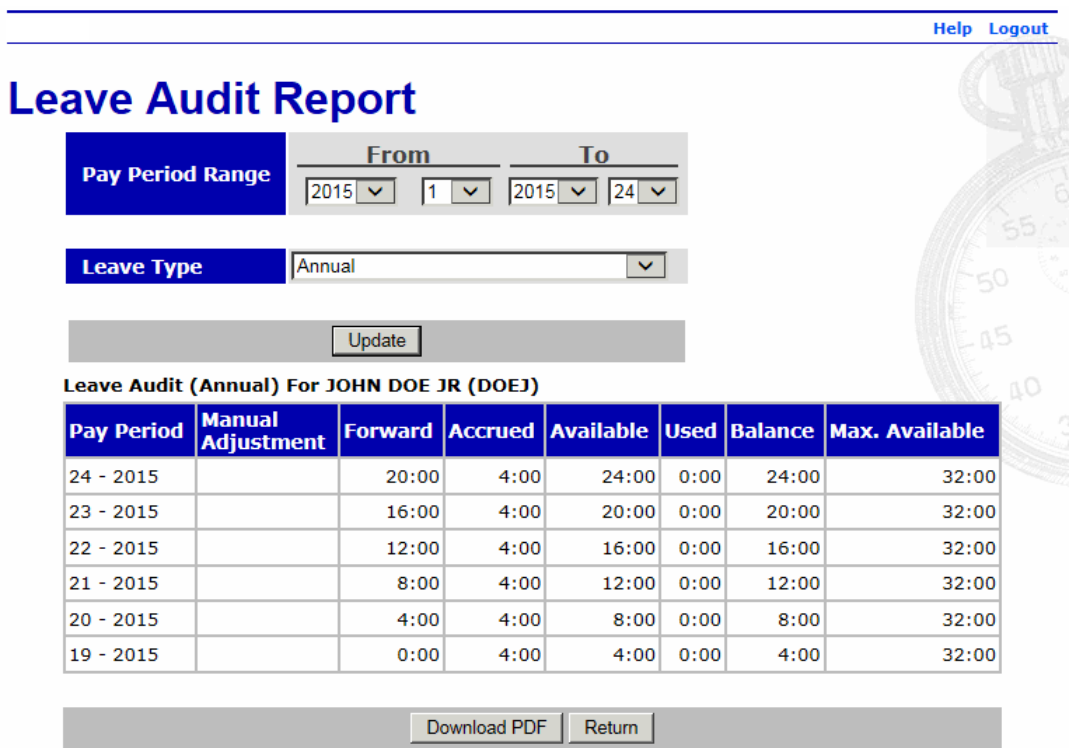

#### **Figure 73: Leave Audit Report**

3. Complete the fields as follows:

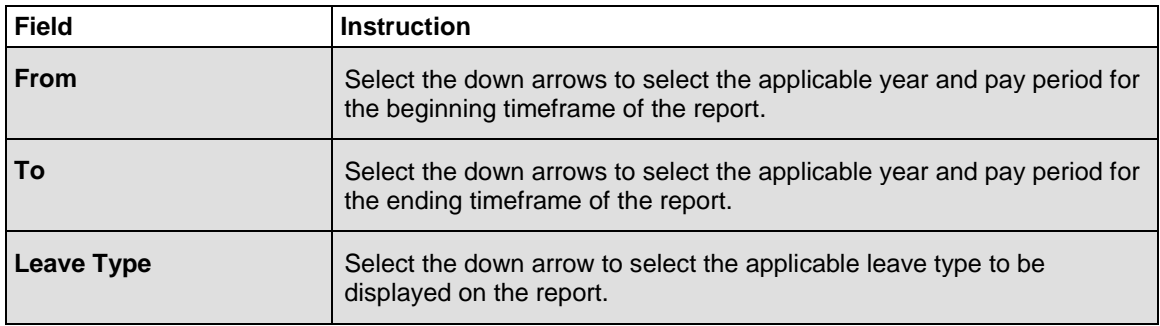

4. Select the **Update** button to update the information and display the report.

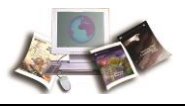

### **OR**

Select the **Download PDF** button to display the report as a pdf. The Leave Audit report (as a pdf) is displayed.

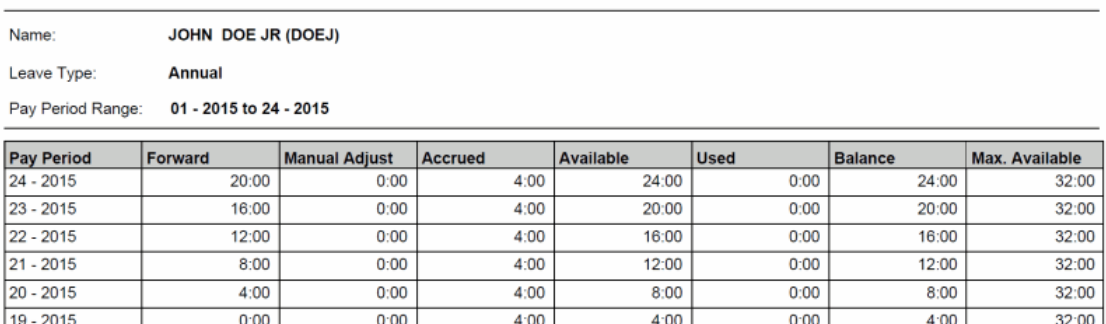

**Figure 74: Leave Audit Report (pdf)**

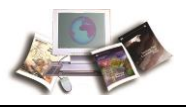

### **Send Task**

**Send Task** is used to send a message to your timekeeper.

#### **To Send a Message to Your Timekeeper:**

1. Select the **Send Task** button on the Employee Main Menu. The Task Timekeeper page is displayed.

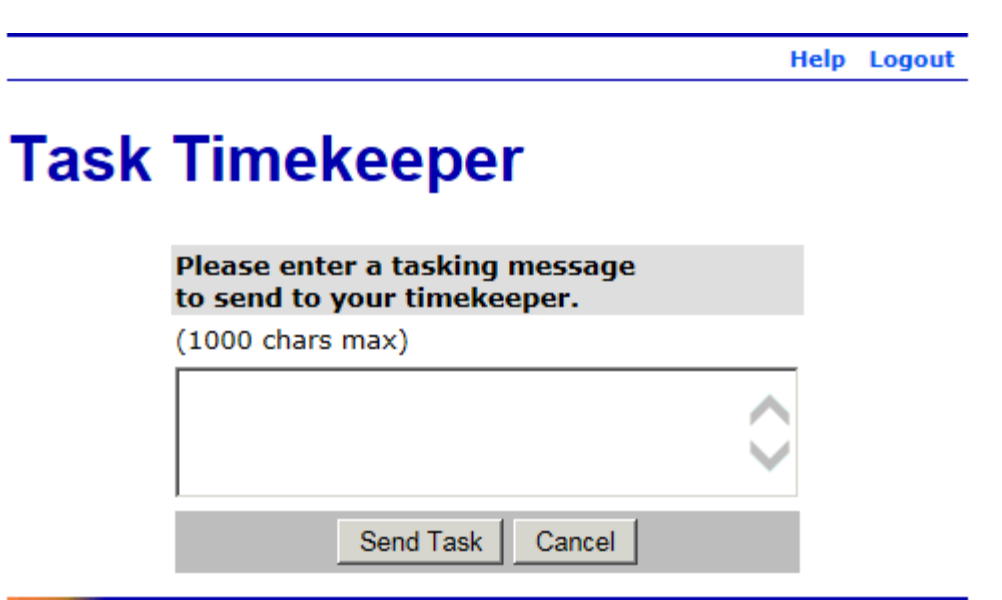

#### **Figure 75: Task Timekeeper Page**

2. Complete the field as follows:

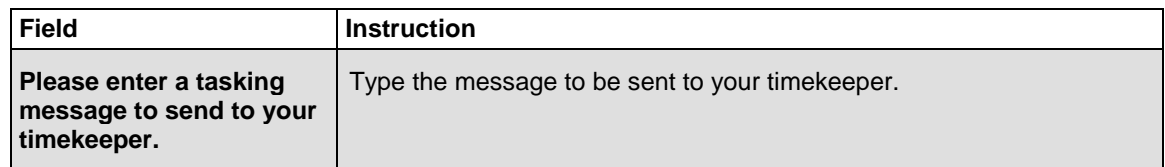

3. Select the **Send Task** button. After you select the **Send Task** button, the message is sent, and you are returned to the Employee Main Menu.

#### **OR**

Select the **Cancel** button to cancel. The Employee Main Menu is displayed.

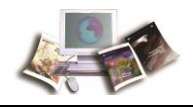

### **View Tasks**

**View Tasks** lists all functions performed by a user according to your role. A description of each function and the corresponding date and time are displayed for each function listed.

The From column displays the source of the message.

The Date/Time column displays when the task was sent.

The Type column displays the type of message.

The Description column contains the content of the message.

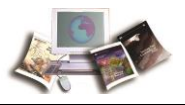

**Help** Logout

#### **To View Your Task(s)**

1. Select the **View Tasks** button on the Employee Main Menu. The Task List page is displayed.

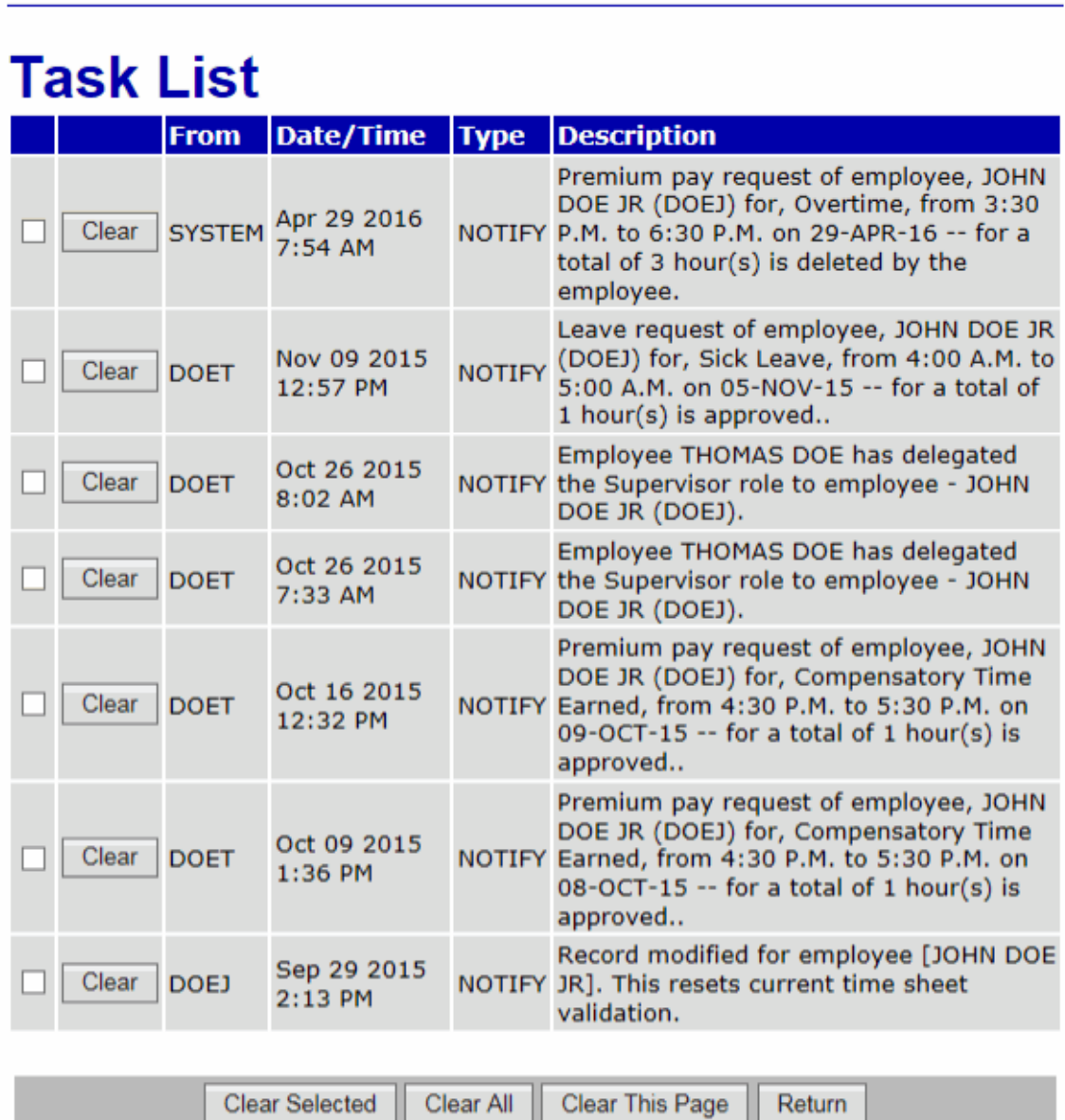

#### **Figure 76: Task List Page**

The following fields are displayed on the Task List page.

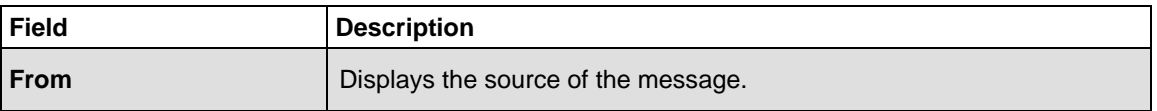

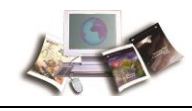

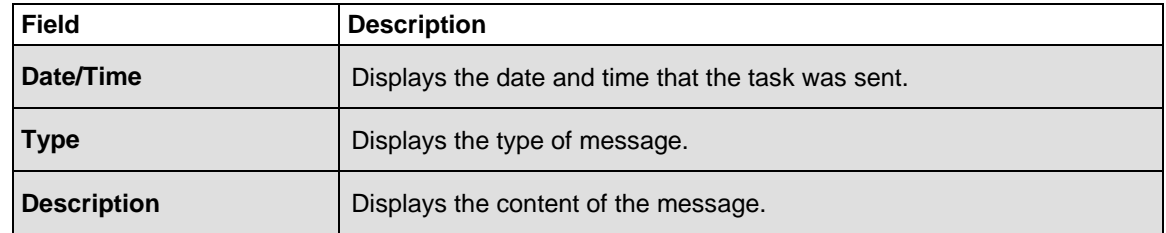

- 1. Review the task(s).
- 2. Select the **Clear** button to delete an individual message after reviewing it.

#### **OR**

Select multiple messages and select the **Clear Selected** button to delete the selected messages.

#### **OR**

Select the **Clear All** button to delete all messages.

#### **OR**

Select the **Clear This Page** button to delete all messages displayed on the current page.

1. After you are finished reviewing/deleting your message(s), select the **Return** button. The Employee Main Menu is displayed.

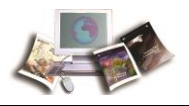

### **Index**

# **A**

Accessibility for Users of Assistive Technology • 3

Accounts • 83

Adding a Leave Request • 47

Adding a Premium Pay Request • 59

## **C**

Certified T&As • 81

Changing Your Password • 22

## **D**

Default Schedule • 78

Deleting a Leave Donation Request • 77

Deleting a Leave Request • 53

Deleting a Premium Pay Request • 65

Donating Leave • 71

# **E**

Editing a Leave Donation Request for the Current or Future Pay Periods • 74

Editing a Leave Request for a New or Future Pay Period • 51

Editing a Premium Pay Request for a New or Future Pay Period • 62

Editing Your Default Schedule • 78

Employee • 27 Entering Dollar Transactions on Your T&A • 34 Entering Leave and Other Time on Your T&A • 32 Entering Your T&A • 29

## **F**

Feedback • 6

## **G**

Getting Started • 11

**H**

Help • 24

# **L**

Latest Update Information • 1

Leave • 47

Leave Donations • 71

Logging In • 11

Logging Out • 22

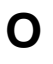

Overview • 7

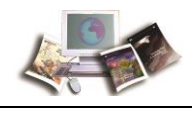

### **P**

Premium Pay • 59

## **R**

Related Systems • 8

Reports • 87

### **S**

Send Task • 91

Sorting Lists • 23

### **T**

T&A Data • 29 T&A Summary • 45

Typographical Conventions • 5

## **V**

Validating Your T&A • 36

View Tasks • 92

Viewing Your Leave Request History • 54

Viewing Your Leave Requests in a Calendar View • 57

Viewing Your Premium Pay Request History • 66

Viewing Your Premium Pay Requests in a Calendar View • 69